## HP Deskjet D2600 Printer series

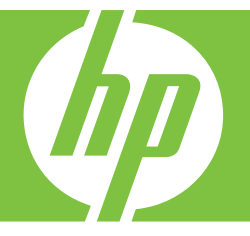

# Hjälp för Windows

## HP Deskjet D2600 Printer series

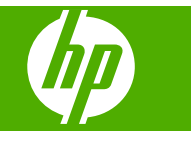

## **Innehåll**

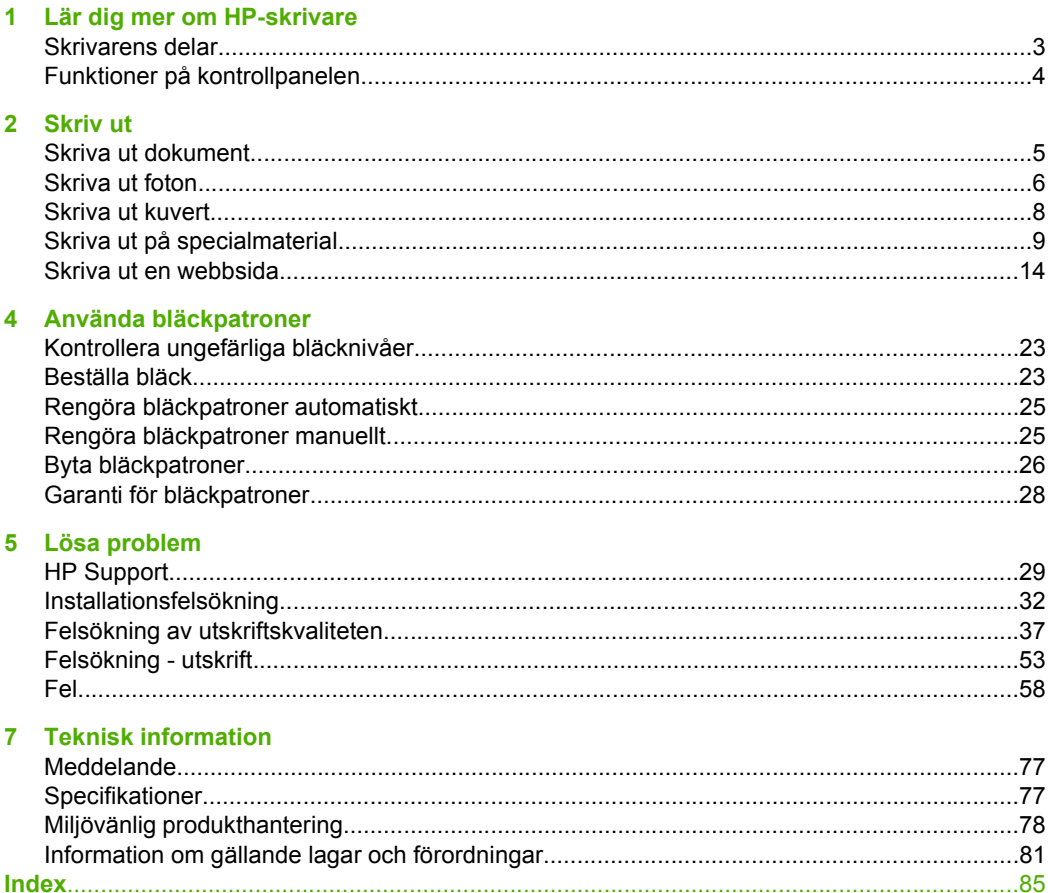

## <span id="page-5-0"></span>**1 Lär dig mer om HP-skrivare**

- **Skrivarens delar**
- [Funktioner på kontrollpanelen](#page-6-0)

## **Skrivarens delar**

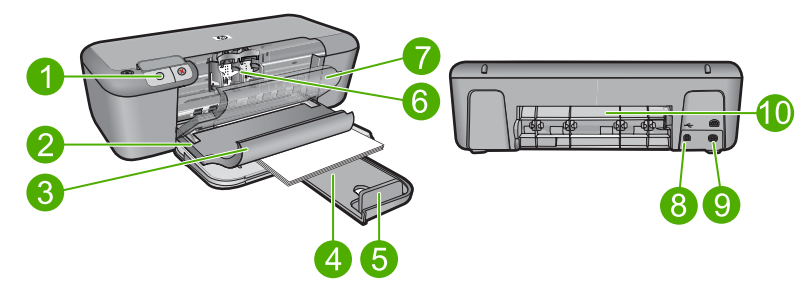

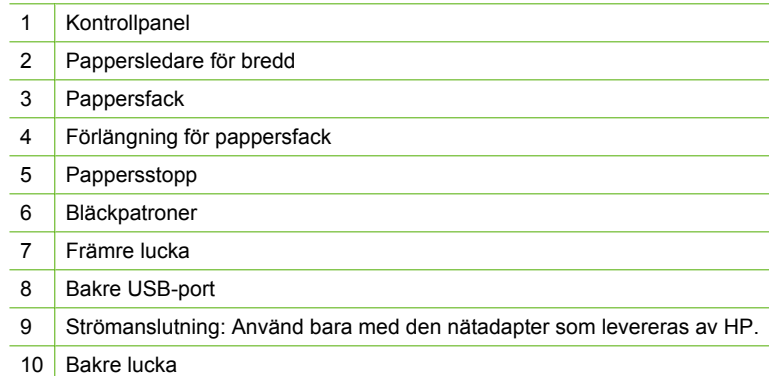

## <span id="page-6-0"></span>**Funktioner på kontrollpanelen**

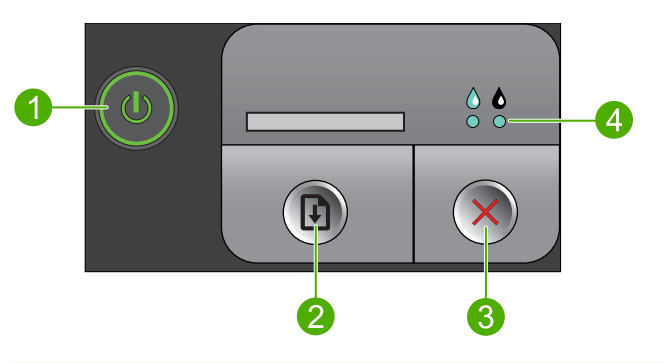

- 1 **På**: Slår på och stänger av enheten. När enheten är avstängd drar den fortfarande ström, även om förbrukningen är minimal. Om du vill koppla bort strömmen helt stänger du av enheten och drar ur strömsladden.
- 2 **Fortsätt**: Instruerar HP-skrivare att fortsätta efter att ett problem har lösts.
- 3 **Avbryt**: Avbryter den aktuella åtgärden.
- 4 **Bläckstatuslampor**: Lamporna lyser när bläcknivån är låg och blinkar när bläckpatronen behöver service.

## <span id="page-7-0"></span>**2 Skriv ut**

Välj ett utskriftsjobb för att fortsätta.

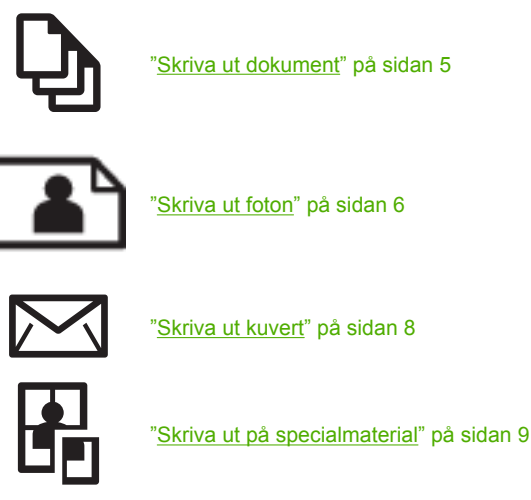

["Skriva ut en webbsida" på sidan 14](#page-16-0)

#### **Se även**

- • ["Fylla på utskriftsmaterial" på sidan 21](#page-23-0)
- • ["Rekommenderade papperstyper för utskrift" på sidan 19](#page-21-0)

## **Skriva ut dokument**

De flesta utskriftsinställningar hanteras automatiskt i det program som du skriver ut från. Du behöver bara ändra inställningarna manuellt om du ändrar utskriftskvaliteten för en viss typ av papper/ film eller om du använder specialfunktioner.

#### **Så här skriver du ut från ett program**

- **1.** Se till att det ligger papper i inmatningsfacket.
- **2.** Klicka på **Skriv ut** på menyn **Arkiv** i programmet.
- **3.** Se till att produkten är den valda skrivaren.
- **4.** Om du vill ändra inställningarna klickar du på den knapp som öppnar dialogrutan **Egenskaper**.

Beroende på vilket program du använder kan denna knapp heta **Egenskaper**, **Alternativ**, **Skrivarinställningar**, **Skrivare** eller **Inställningar**.

**Anmärkning** När du skriver ut ett foto bör du välja alternativ för rätt papperstyp och fotoförbättring.

#### <span id="page-8-0"></span>Kapitel 2

#### **5.** Välj alternativ för utskriften med hjälp av de funktioner som finns på flikarna **Avancerat**, **Kortkommandon för utskrift**, **Funktioner** och **Färg**.

- **Tips** Du kan enkelt välja alternativ för utskriften genom att använda en av de fördefinierade utskriftsåtgärderna på fliken **Kortkommandon för utskrifter**. Klicka på en typ av utskriftsåtgärd i listan **Kortkommandon för utskrifter**. Standardinställningarna för den typen av utskriftsåtgärd är redan gjorda och sammanfattas på fliken **Kortkommandon för utskrifter**. Vid behov kan du anpassa inställningarna här och spara dem som ett nytt kortkommando. Om du vill spara ett eget kortkommando för utskrift väljer du kommando och klickar på **Spara som**. Om du vill ta bort ett kortkommando väljer du kortkommandot och klickar på **Ta bort**.
- **6.** Klicka på **OK** när du vill stänga dialogrutan **Egenskaper**.
- **7.** Klicka på **Skriv ut** eller **OK** när du vill börja skriva ut.

#### **Se även**

- • ["Rekommenderade papperstyper för utskrift" på sidan 19](#page-21-0)
- • ["Fylla på utskriftsmaterial" på sidan 21](#page-23-0)
- • ["Visa utskriftsupplösningen" på sidan 16](#page-18-0)
- • ["Skapa anpassade kortkommandon för utskrift" på sidan 16](#page-18-0)
- • ["Ställa in standardinställningarna för utskrift" på sidan 18](#page-20-0)
- • ["Avbryta ett pågående jobb" på sidan 75](#page-77-0)

## **Skriva ut foton**

#### **Så här skriver du ett foto på fotopapper**

**1.** Ta bort allt papper från inmatningsfacket och fyll sedan på med fotopapper (lägg papperet med utskriftssidan nedåt).

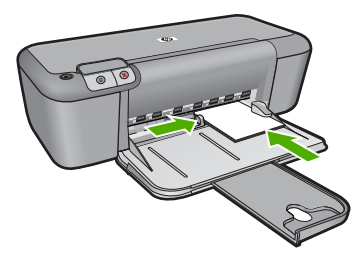

- **2.** Klicka på **Skriv ut** på menyn **Arkiv** i programmet.
- **3.** Se till att produkten är den valda skrivaren.
- **4.** Klicka på knappen som öppnar dialogrutan **Egenskaper**. Beroende på vilket program du använder kan denna knapp heta **Egenskaper**, **Alternativ**, **Skrivarinställningar**, **Skrivare** eller **Inställningar**.
- **5.** Klicka på fliken **Funktioner**.
- **6.** I området med **allmänna alternativ** klickar du på en fotopapperstyp i listan **Papperstyp**.
- **7.** I området med **alternativ för storleksändring** klickar du på lämplig pappersstorlek i listan **Storlek**.

Om pappersstorleken och papperstypen inte är kompatibla visas en varning i programvaran för enheten, och du får välja en annan typ eller storlek.

**8.** I området med **allmänna alternativ** väljer du en hög utskriftskvalitet såsom **Bästa** från listan **Utskriftskvalitet**.

**Anmärkning** Om du vill ha maximal dpi-upplösning, gå till fliken **Avancerat** och välj **Aktiverad** i listrutan vid **Maximal dpi**. För mer information, se ["Skriva ut med](#page-17-0) [maximal dpi" på sidan 15.](#page-17-0)

- **9.** Klicka på **OK** när du vill återgå till dialogrutan **Egenskaper**.
- **10.** (Valfritt) Om du vill skriva ut fotot i svartvitt klickar du på fliken **Färg** och markerar kryssrutan **Skriv ut i gråskala**. Välj något av följande alternativ i nedrullningslistan:
	- **Hög kvalitet:** det här alternativet använder alla tillgängliga färger för utskrift av foton i gråskala. Detta skapar jämna och naturliga gråskalor.
	- **Endast svart bläck:** det här alternativet använder svart bläck för utskrift av foton i gråskala. Gråskalorna skapas av varierande mänster av svarta punkter, vilken kan ge en grynig bild.
- **11.** Klicka på **OK** och sedan på **Skriv ut** eller **OK** i dialogrutan **Skriv ut**.
- **Anmärkning** Låt inte oanvänt fotopapper ligga kvar i pappersfacket. Papperet kan böja sig, vilket kan försämra utskriftskvaliteten. Fotopapper bör vara plana före utskrift.

#### **Så här skriver du ut en ramlös bild**

- **1.** Ta bort allt papper från inmatningsfacket.
- **2.** Lägg fotopapperet med utskriftssidan nedåt till höger i inmatningsfacket.
- **3.** Klicka på **Skriv ut** på menyn **Arkiv** i programmet.
- **4.** Se till att produkten är den valda skrivaren.
- **5.** Klicka på knappen som öppnar dialogrutan **Egenskaper**. Beroende på vilket program du använder kan denna knapp heta **Egenskaper**, **Alternativ**, **Skrivarinställningar**, **Skrivare** eller **Inställningar**.
- **6.** Klicka på fliken **Funktioner**.
- **7.** I listan **Storlek** klickar du på den fotopappersstorlek som ligger i inmatningsfacket. Om det går att skriva ut en ramlös bild på den angivna storleken aktiveras kryssrutan **Ramlösa utskrifter**.
- **8.** Klicka på **Mer** i listrutan **Papperstyp** och markera lämplig fotopapperstyp.
	- **Anmärkning** Du kan inte skriva ut en kantlös bild om papperstypen är inställd på **Vanligt papper**, eller på någon annan papperstyp än fotopapper.
- <span id="page-10-0"></span>**9.** Markera kryssrutan **Ramlösa utskrifter** om den inte redan är markerad. Om den ramlösa pappersstorleken och papperstypen inte är kompatibla, visas ett varningsmeddelande på enheten. Välj en annan typ eller storlek.
- **10.** Klicka på **OK** och sedan på **Skriv ut** eller **OK** i dialogrutan **Skriv ut**.
	- **Anmärkning** Låt inte oanvänt fotopapper ligga kvar i pappersfacket. Papperet kan böja sig, vilket kan försämra utskriftskvaliteten. Fotopapper bör vara plana före utskrift.

#### **Se även**

- • ["Fylla på utskriftsmaterial" på sidan 21](#page-23-0)
- • ["Skriva ut med maximal dpi" på sidan 15](#page-17-0)
- • ["Visa utskriftsupplösningen" på sidan 16](#page-18-0)
- • ["Skapa anpassade kortkommandon för utskrift" på sidan 16](#page-18-0)
- • ["Ställa in standardinställningarna för utskrift" på sidan 18](#page-20-0)
- • ["Avbryta ett pågående jobb" på sidan 75](#page-77-0)

### **Skriva ut kuvert**

Du kan lägga ett eller flera kuvert i inmatningsfacket till HP-skrivare. Använd inte blanka eller reliefmönstrade kuvert, och inte heller kuvert med klamrar eller fönster.

**Anmärkning** Läs mer om hur du formaterar text för utskrift på kuvert i hjälpen för ordbehandlingsprogrammet. Resultatet blir ofta bäst om du använder en etikett för avsändaradressen på kuvert.

#### **Så här skriver du ut kuvert**

- **1.** Skjut pappersledaren så långt det går åt vänster.
- **2.** Lägg kuverten till höger i facket. Utskriftssidan ska vara vänd nedåt. Fliken ska vara på vänster sida.
- **3.** Skjut in kuverten så långt det går.
- **4.** Skjut pappersledaren ordentligt mot kuvertets kanter.

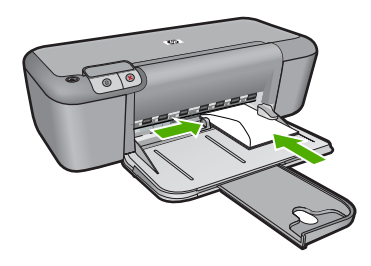

**5.** Öppna dialogrutan **Egenskaper för skrivare**.

- <span id="page-11-0"></span>**6.** Klicka på fliken **Funktioner** och välj följande utskriftsinställningar:
	- **Papperstyp**: **Vanligt papper**
	- **Storlek**: Lämplig kuvertstorlek
- **7.** Gör övriga utskriftsinställningar och klicka på **OK**.

#### **Se även**

- • ["Fylla på utskriftsmaterial" på sidan 21](#page-23-0)
- • ["Visa utskriftsupplösningen" på sidan 16](#page-18-0)
- • ["Skapa anpassade kortkommandon för utskrift" på sidan 16](#page-18-0)
- • ["Ställa in standardinställningarna för utskrift" på sidan 18](#page-20-0)
- • ["Avbryta ett pågående jobb" på sidan 75](#page-77-0)

## **Skriva ut på specialmaterial**

#### **Skriva ut på OH-film**

- **1.** Skjut pappersledaren så långt det går åt vänster.
- **2.** Lägg OH-arken till höger i facket. Utskriftssidan ska vara vänd nedåt och den självhäftande remsan uppåt och mot skrivaren.
- **3.** Skjut försiktigt in OH-arken i skrivaren tills det tar emot och se till att de självhäftande remsorna inte fastnar i varandra.
- **4.** Skjut pappersledaren ordentligt mot OH-arkens kanter.

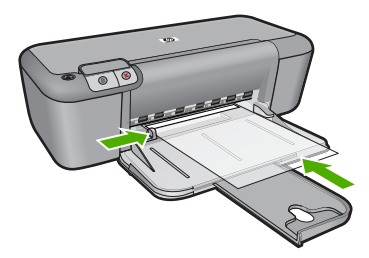

- **5.** Öppna dialogrutan **Egenskaper för skrivare**.
- **6.** Klicka på fliken **Kortkommandon för utskrifter**.
- **7.** I listan **Kortkommandon för utskrifter** klickar du på **Presentationsutskrift** och anger följande utskriftsinställningar:
	- **Papperstyp**: Klicka på **Mer** och välj lämplig OH-film.
	- **Pappersstorlek**: Lämplig pappersstorlek
- **8.** Gör övriga utskriftsinställningar och klicka på **OK**.

#### **Skriva ut vykort**

- **1.** Skjut pappersledaren så långt det går åt vänster.
- **2.** Lägg korten till höger i facket. Placera korten med utskriftssidan nedåt och kortsidan vänd mot skrivaren.
- **3.** Skjut in korten så långt det går.

**4.** Skjut in pappersledaren ordentligt mot kortens kanter.

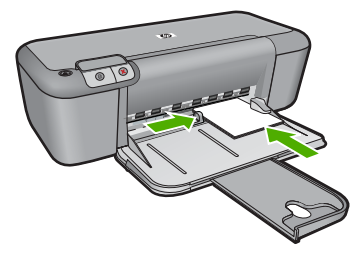

- **5.** Öppna dialogrutan **Egenskaper för skrivare**.
- **6.** Klicka på fliken **Funktioner** och ange följande utskriftsinställningar:
	- **Papperstyp**: Klicka på **Mer**, klicka på **Specialpapper** och markera önskad typ av Hagaki-kort.
	- **Utskriftskvalitet**: **Normal** eller **Bästa**
	- **Storlek**: Lämplig kortstorlek
- **7.** Gör övriga utskriftsinställningar och klicka på **OK**.

#### **Skriva ut etiketter**

- **1.** Skjut pappersledaren så långt det går åt vänster.
- **2.** Bläddra igenom bunten med etikettark för att separera dem och jämna sedan till kanterna på bunten.
- **3.** Lägg etikettarken till höger i facket. Etikettsidan ska vara vänd nedåt.
- **4.** Skjut in arken så långt det går.
- **5.** Skjut in pappersledaren ordentligt mot arkens kant.

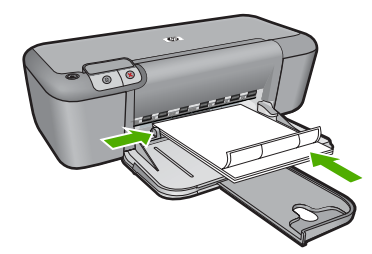

- **6.** Öppna dialogrutan **Egenskaper för skrivare**.
- **7.** Klicka på fliken **Kortkommandon för utskrifter**.
- **8.** I listan **Kortkommandon för utskrifter** klickar du på **Vardagsutskrifter** och anger följande utskriftsinställningar:
	- **Papperstyp**: **Vanligt papper**
	- **Pappersstorlek**: Lämplig pappersstorlek
- **9.** Klicka på **OK**.

#### **Skriva ut broschyrer**

- **1.** Skjut pappersledaren så långt det går åt vänster.
- **2.** Lägg papperet till höger i facket. Utskriftssidan ska vara vänd nedåt.
- **3.** Skjut in papperet så långt det går.
- **4.** Skjut in pappersledaren ordentligt mot papperets kanter.

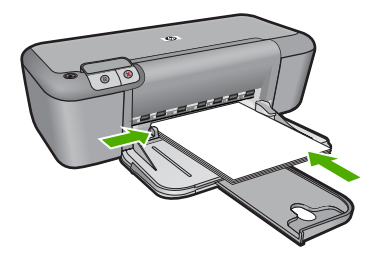

- **5.** Öppna dialogrutan **Egenskaper för skrivare**.
- **6.** Klicka på fliken **Funktioner**.
- **7.** Ange följande utskriftsinställningar:
	- **Utskriftskvalitet**: **Bästa**
	- **Papperstyp**: Klicka på **Mer** och markera lämpligt HP Inkjet-papper.
	- **Orientering**: **Stående** eller **liggande**
	- **Storlek**: Lämplig pappersstorlek
	- **Dubbelsidig utskrift**: **Manuell**
- **8.** Klicka på **OK** när du vill skriva ut.

#### **Skriva ut gratulationskort**

- **1.** Skjut pappersledaren så långt det går åt vänster.
- **2.** Bläddra igenom bunten med gratulationskort för att separera dem och jämna sedan till kanterna på bunten.
- **3.** Lägg gratulationskorten till höger i facket. Utskriftssidan ska vara vänd nedåt.
- **4.** Skjut in korten så långt det går.
- **5.** Skjut in pappersledaren ordentligt mot kortens kanter.

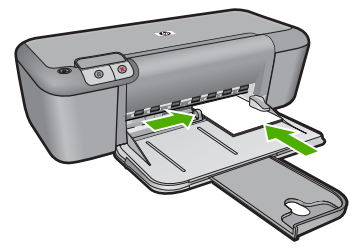

**6.** Öppna dialogrutan **Egenskaper för skrivare**.

#### Kapitel 2

- **7.** Klicka på fliken **Funktioner** och ange följande utskriftsinställningar:
	- **Utskriftskvalitet**: **Normal**
	- **Papperstyp**: Klicka på **Mer** och markera önskad korttyp.
	- **Storlek**: Lämplig kortstorlek
- **8.** Gör övriga utskriftsinställningar och klicka på **OK**.

#### **Skriva ut häften**

- **1.** Skjut pappersledaren så långt det går åt vänster.
- **2.** Lägg vanligt papper till höger i facket. Utskriftssidan ska vara vänd nedåt.
- **3.** Skjut in papperet så långt det går.
- **4.** Skjut in pappersledaren ordentligt mot papperets kanter.

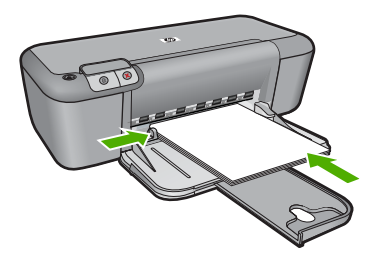

- **5.** Öppna dialogrutan **Egenskaper för skrivare**.
- **6.** Klicka på fliken **Kortkommandon för utskrifter**.
- **7.** I listan **Kortkommandon för utskrifter** klickar du på **Utskrift av häften**.
- **8.** I listrutan **Skriv ut på båda sidor** väljer du ett av följande bindningsalternativ:
	- **Vänsterbundet häfte**
	- **Högerbundet häfte**
- **9.** Gör övriga utskriftsinställningar och klicka på **OK**.
- **10.** När du blir uppmanad lägger du tillbaka de utskrivna sidorna i pappersfacket enligt nedan.

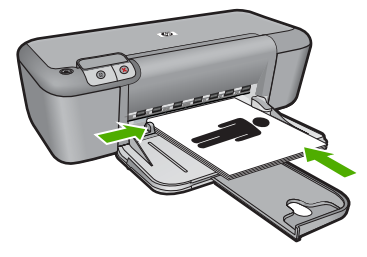

**11.** Klicka på **Fortsätt** för att slutföra utskriften.

#### **Skriva ut affischer**

- **1.** Skjut pappersledaren så långt det går åt vänster.
- **2.** Lägg vanligt papper till höger i facket. Utskriftssidan ska vara vänd nedåt.
- **3.** Skjut in papperet så långt det går.
- **4.** Skjut in pappersledaren ordentligt mot papperets kanter.

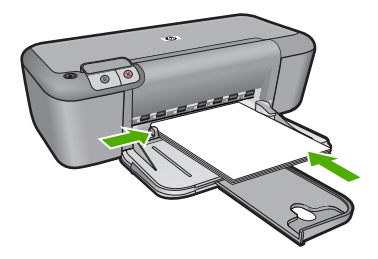

- **5.** Öppna dialogrutan **Egenskaper för skrivare**.
- **6.** Klicka på fliken **Funktioner** och ange följande utskriftsinställningar:
	- **Papperstyp**: **Vanligt papper**
	- **Orientering**: **Stående** eller **liggande**
	- **Storlek**: Lämplig pappersstorlek
- **7.** Klicka på fliken **Avancerat** och sedan på **Skrivarfunktioner**.
- **8.** I listrutan **Affischutskrift** väljer du antalet ark för affischen.
- **9.** Klicka på knappen **Välj delar**.
- **10.** Kontrollera att det valda antalet delar motsvarar antalet ark för affischen och klicka sedan på **OK**.

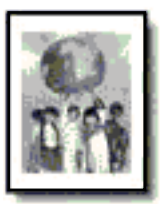

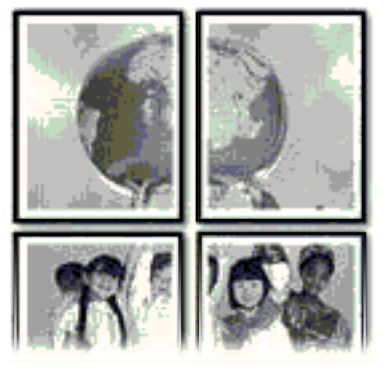

**11.** Gör övriga utskriftsinställningar och klicka på **OK**.

#### **Skriva ut transfertryck för t-shirt**

- **1.** Skjut pappersledaren så långt det går åt vänster.
- **2.** Lägg transfertrycket till höger i facket. Utskriftssidan ska vara vänd nedåt.

<span id="page-16-0"></span>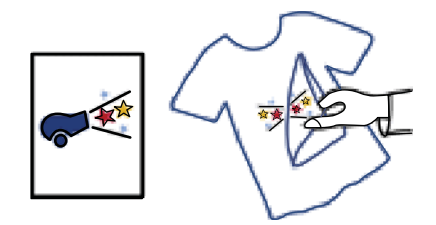

- **3.** Skjut in papperet så långt det går.
- **4.** Skjut in pappersledaren ordentligt mot papperets kanter.

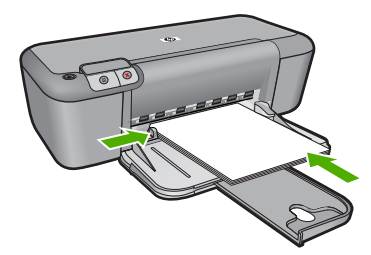

- **5.** Öppna dialogrutan **Egenskaper för skrivare**.
- **6.** Klicka på fliken **Funktioner** och ange följande utskriftsinställningar:
	- **Utskriftskvalitet**: **Normal** eller **Bästa**
	- **Papperstyp**: Klicka på **Mer**, klicka på **Specialpapper** och sedan på **Andra specialpapper**.
	- **Storlek**: Lämplig pappersstorlek
- **7.** Klicka på fliken **Avancerat**.
- **8.** Klicka på **Skrivarfunktioner** och ställ in **Spegelvänd bild** på **På**.
	- **Anmärkning** I en del program för transfertryck behöver du inte skriva ut en spegelvänd bild.
- **9.** Gör övriga utskriftsinställningar och klicka på **OK**.

#### **Se även**

- • ["Rekommenderade papperstyper för utskrift" på sidan 19](#page-21-0)
- • ["Fylla på utskriftsmaterial" på sidan 21](#page-23-0)
- • ["Visa utskriftsupplösningen" på sidan 16](#page-18-0)
- • ["Skapa anpassade kortkommandon för utskrift" på sidan 16](#page-18-0)
- • ["Ställa in standardinställningarna för utskrift" på sidan 18](#page-20-0)
- • ["Avbryta ett pågående jobb" på sidan 75](#page-77-0)

## **Skriva ut en webbsida**

Du kan skriva ut en webbsida från webbläsaren på HP-skrivare.

Om du använder Internet Explorer 6.0 eller senare som webbläsare, kan du använda **HP Smart webbutskrift** för att skriva ut material från webben på ett enkelt sätt och ha <span id="page-17-0"></span>kontroll över vad som ska skrivas ut och hur det ska göras. Du kan nå **HP Smart webbutskrift** från verktygsfältet i Internet Explorer. För information om **HP Smart webbutskrift**, se den medföljande hjälpfilen.

#### **Så här skriver du ut en webbsida**

- **1.** Se till att det ligger papper i inmatningsfacket.
- **2.** På menyn **Arkiv** i webbläsaren klickar du på **Skriv ut**.
	- **Tips** Du får bäst resultat om du väljer **HP Smart webbutskrift** i menyn **Arkiv**. När du väljer det visas en markering.

Dialogrutan **Skriv ut** visas.

- **3.** Se till att produkten är den valda skrivaren.
- **4.** Du kan välja vilka objekt på webbsidan som du vill inkludera i utskriften, om webbläsaren stöder denna funktion. I Internet Explorer kan du till exempel klicka på fliken **Alternativ** för att välja alternativ som **Alla ramar som de som visas på skärmen**, **Innehållet i den markerade ramen** och **Skriv ut alla länkade dokument**.
- **5.** Klicka på **Skriv ut** eller **OK** när du vill skriva ut webbsidan.
- **Tips** Om du vill skriva ut webbsidor direkt, kanske du måste ändra orienteringen till **Liggande**.

#### **Se även**

- • ["Rekommenderade papperstyper för utskrift" på sidan 19](#page-21-0)
- • ["Fylla på utskriftsmaterial" på sidan 21](#page-23-0)
- • ["Visa utskriftsupplösningen" på sidan 16](#page-18-0)
- • ["Skapa anpassade kortkommandon för utskrift" på sidan 16](#page-18-0)
- • ["Ställa in standardinställningarna för utskrift" på sidan 18](#page-20-0)
- <sup>"</sup>Avbryta ett pågående jobb" på sidan 75

## **Skriva ut med maximal dpi**

Använd läget med maximal dpi om du vill skriva ut skarpa bilder av hög kvalitet.

För att dra största möjliga nytta av läget med maximal dpi bör du använda det för att skriva ut bilder av hög kvalitet, t.ex. digitala foton. När du väljer den maximala dpi-inställningen visar skrivarprogrammet det optimerade antalet punkter per tum (dpi) som HP-skrivare kommer att skriva ut. Utskrift med maximalt dpi stöds endast av följande papperstyper:

- HP Premium Plus fotopapper
- HP Premium fotopapper
- HP Advanced fotopapper
- Foto Hagaki

Utskrift med maximal dpi tar längre tid än när man skriver ut med andra inställningar och kräver större diskutrymme.

#### <span id="page-18-0"></span>**Så här skriver du ut i läget Maximal dpi**

- **1.** Se till att det ligger papper i inmatningsfacket.
- **2.** Klicka på **Skriv ut** på menyn **Arkiv** i programmet.
- **3.** Se till att produkten är den valda skrivaren.
- **4.** Klicka på knappen som öppnar dialogrutan **Egenskaper**. Beroende på vilket program du använder kan denna knapp heta **Egenskaper**, **Alternativ**, **Skrivarinställningar**, **Skrivare** eller **Inställningar**.
- **5.** Klicka på fliken **Avancerat**.
- **6.** I området **Skrivarfunktioner** väljer du **Aktiverad** i listrutan **Maximal dpi**.
- **7.** Klicka på fliken **Funktioner**.
- **8.** Klicka på **Mer** i listrutan **Papperstyp** och markera lämplig fotopapperstyp.
- **9.** Klicka på **Maximal dpi** i listrutan **Utskriftskvalitet**.
	- **Anmärkning** Klicka på **Upplösning** om du vill se det maximala antal dpi som enheten skriver ut.
- **10.** Gör övriga utskriftsinställningar och klicka på **OK**.

#### **Se även**

"Visa utskriftsupplösningen" på sidan 16

## **Visa utskriftsupplösningen**

Skrivarprogramvaran visar utskriftsupplösningen i punkter per tum (dpi). Antalet dpi varierar beroende på vilken papperstyp och utskriftskvalitet du väljer i skrivarprogramvaran.

#### **Så här visar du utskriftsupplösningen**

- **1.** Se till att det ligger papper i inmatningsfacket.
- **2.** Klicka på **Skriv ut** på menyn **Arkiv** i programmet.
- **3.** Se till att produkten är den valda skrivaren.
- **4.** Klicka på knappen som öppnar dialogrutan **Egenskaper**. Beroende på vilket program du använder kan denna knapp heta **Egenskaper**, **Alternativ**, **Skrivarinställningar**, **Skrivare** eller **Inställningar**.
- **5.** Klicka på fliken **Funktioner**.
- **6.** I listrutan **Utskriftskvalitet** väljer du lämplig utskriftskvalitet för projektet.
- **7.** I listan **Papperstyp** väljer du den typ av papper som du har lagt i.
- **8.** Klicka på knappen **Upplösning** så visas utskriftsupplösningen i dpi.

## **Skapa anpassade kortkommandon för utskrift**

Använd kortkommandon för utskrifter när skriver ut med utskriftsinställningar som du använder ofta. Skrivarprogrammet har flera specialdesignade kortkommandon för utskrifter som är tillgängliga i listan Kortkommandon för utskrifter.

**Anmärkning** När du väljer ett kortkommando för utskrift visas automatiskt motsvarande utskriftsalternativ. Du kan lämna dem som de är, ändra dem eller skapa egna kortkommandon för uppgifter du utför ofta.

Du kan använda fliken Kortkommandon för utskrifter till följande uppgifter:

- **Vardagsutskrifter**: Skriv ut dokument snabbt.
- **Fotoutskrift ramlös**: Skriv ut ända ut till papperets kanter när du använder HP:s fotopapper i storlekarna 10 x 15 cm och 13 x 18 cm.
- **Alternativ som sparar papper**: Skriv ut dubbelsidiga dokument med flera sidor på samma ark för att minska papperskonsumtionen.
- **Fotoutskrift med vit ram**: Skriv ut ett foto med en vit ram runt kanterna.
- **Snabb/ekonomisk utskrift**: Skapa utskrifter av utkastkvalitet snabbt.
- **Presentationsutskrift**: Skriv ut högkvalitativa dokument, inklusive Letter och OHfilm.

#### **Så här skapar du ett kortkommando för utskrift**

- **1.** Klicka på **Skriv ut** på menyn **Arkiv** i programmet.
- **2.** Se till att produkten är den valda skrivaren.
- **3.** Klicka på knappen som öppnar dialogrutan **Egenskaper**. Beroende på vilket program du använder kan denna knapp heta **Egenskaper**, **Alternativ**, **Skrivarinställningar**, **Skrivare** eller **Inställningar**.
- **4.** Klicka på fliken **Kortkommandon för utskrifter**.
- **5.** I listan **Kortkommandon för utskrifter** klickar du på ett kortkommando. Utskriftsinställningarna för det valda kortkommandot för utskrift visas.
- **6.** Ändra till de utskriftsinställningar som du vill använda i det nya kortkommandot för utskrift.
- **7.** Klicka på **Spara som** och skriv ett namn för den nya utskriftsgenvägen, och klicka sedan på **Spara**.

Kortkommandot för utskriften läggs till i listan.

#### **Så här tar du bort ett kortkommando för utskrift**

- **1.** Klicka på **Skriv ut** på menyn **Arkiv** i programmet.
- **2.** Se till att produkten är den valda skrivaren.
- **3.** Klicka på knappen som öppnar dialogrutan **Egenskaper**. Beroende på vilket program du använder kan denna knapp heta **Egenskaper**, **Alternativ**, **Skrivarinställningar**, **Skrivare** eller **Inställningar**.
- **4.** Klicka på fliken **Kortkommandon för utskrifter**.
- **5.** I listrutan **Kortkommandon för utskrifter** klickar du på det kortkommando för utskrift som du vill ta bort.
- **6.** Klicka på **Ta bort**. Kortkommandot för utskriften tas bort från listan.
- **Anmärkning** Endast de kortkommandon som du har skapat kan tas bort. HP:s ursprungliga kortkommandon kan inte tas bort.

## <span id="page-20-0"></span>**Ställa in standardinställningarna för utskrift**

Om det finns utskriftsinställningar som du använder ofta, kan du göra dem till standardinställningar. Då är de redan valda när du öppnar dialogrutan **Skriv ut** i programmet.

#### **Så här ändrar du standardinställningarna för utskrift**

- **1.** I HP Lösningscenter klickar du på **Inställningar**, väljer **Utskriftsinställningar** och klickar sedan på **Skrivarinställningar**.
- **2.** Gör ändringarna och klicka på **OK**.

## <span id="page-21-0"></span>**3 Grundläggande om papper**

Du kan fylla på många olika typer och storlekar av papper i HP-skrivare, bland annat papper i storlekarna Letter och A4, fotopapper, OH-film och kuvert.

I den här sektionen ingår följande avsnitt:

["Fylla på utskriftsmaterial" på sidan 21](#page-23-0)

## **Rekommenderade papperstyper för utskrift**

Om du vill ha den bästa utskriftskvaliteten rekommenderar HP att du använder HP-papper som är särskilt framtaget för den typ av projekt du skriver ut.

Alla papperstyper finns inte i alla länder/regioner.

#### **HP Advanced fotopapper**

Ett kraftigt fotopapper med snabbtorkande finish för enkel hantering utan kladd. Det är beständigt mot vatten, kladd, fingeravtryck och fukt. Dina utskrifter känns och ser ut som foton som framkallats professionellt. Det finns i flera storlekar, till exempel A4, 216 x 279 mm (8,5 x 11 tum) och 10 x 15 cm (med eller utan flikar) och 13 x 18 cm. Syrafritt för dokument som håller längre.

#### **HP fotopapper för vardagsbruk**

Skriv ut färgglada vardagsfoton till låg kostnad, på papper som tagits fram för vanliga fotoutskrifter. Detta överkomliga fotopapper torkar snabbt vilket gör det enkelt att hantera. Du får skarpa, tydliga bilder med det här papperet i vilken bläckstråleskrivare som helst. Det finns halvglättat i flera storlekar, till exempel A4, 216 x 279 mm (8,5 x 11 tum) och 10 x 15 cm (med eller utan flikar). Det är syrafritt för foton som håller längre.

#### **HP Broschyrpapper eller HP Superior Inkjet-papper**

Dessa papper är glättade eller matta på båda sidor för användning vid dubbelsidig utskrift. De passar perfekt för nästintill fotografisk återgivning till företagsbilder för rapportomslag, speciella presentationer, broschyrer, adresshuvuden och kalendrar.

#### **HP Premium-presentationspapper eller HP Professional-papper**

Dessa papper är kraftiga med matt finish på båda sidor och passar utmärkt för presentationer, förslag, rapporter och nyhetsbrev. De är heavyweight-papper för imponerande utseende och känsla.

#### **HP Bright White Inkjet-papper**

HP Bright White Inkjet-papper ger hög kontrast och skarp text. Papperet är tillräckligt täckande för tvåsidig färganvändning, utan att utskriften syns igenom, vilket gör den idealisk för nyhetsbrev, rapporter och flygblad. Det har ColorLok-teknik för mindre kladd, djupare svart och levande färger.

#### **HP utskriftspapper**

HP utskriftspapper är ett flerfunktionspapper av hög kvalitet. Det ger dokument som ser ut och känns mer gedigna än dokument som skrivs ut på flerfunktions- eller

kopieringspapper av standardtyp. Det har ColorLok-teknik för mindre kladd, djupare svart och levande färger. Syrafritt för dokument som håller längre.

#### **HP -kontorspapper**

HP kontorspapper är ett flerfunktionspapper av hög kvalitet. Det är avsett för kopior, utkast, PM och andra vardagliga dokument. Det har ColorLok-teknik för mindre kladd, djupare svart och levande färger. Syrafritt för dokument som håller längre.

#### **HP transfertryck för t-shirt**

HP transfertryck för t-shirt (för färgade tyger eller för ljusa eller vita tyger) är perfekt när du vill skapa personliga tröjor från dina digitala foton.

#### **HP Premium Inkjet OH-film**

HP Premium Inkjet OH-film gör dina färgpresentationer levande och ännu mer imponerande. Filmen är lättanvänd och torkar snabbt utan att kladda.

#### **HP fotovärdepaket**

HP fotovärdepaket är en praktisk samling HP-patroner och HP Advanced-fotopapper som sparar dig tid och förenklar utskriften av överkomliga, professionella foton med HPskrivare. Äkta HP-bläck och HP Advanced-fotopapper har tagits fram för att fungera tillsammans så att dina foton håller längre är levande, utskrift efter utskrift. Passar utmärkt för att skriva ut hela semesterns foton eller flera utskrifter för att dela med dig.

#### **ColorLok**

HP rekommenderar vanligt papper med ColorLok-logotypen för utskrift och kopiering av vardagsdokument. Alla papper med ColorLok-logotyp testas individuellt för att uppfylla höga standarder beträffande tillförlitlighet och utskriftskvalitet, och producerar dokument med tydliga, levande färger, djupare svart och torkar snabbare än andra vanliga papper. Leta efter papper med ColorLok-logotypen i olika vikter och storlekar från de ledande papperstillverkarna.

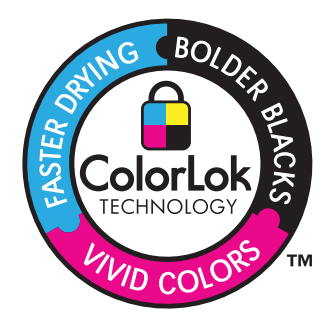

**Anmärkning** Vissa delar av HP:s webbplats finns fortfarande bara tillgängliga på engelska.

Om du vill beställa HP-papper och andra tillbehör, gå till [www.hp.com/buy/supplies](http://www.hp.com/buy/supplies). Om du blir uppmanad väljer du land/region, följer anvisningarna och väljer din produkt och klickar sedan på en av köplänkarna på sidan.

## <span id="page-23-0"></span>**Fylla på utskriftsmaterial**

▲ Välj en pappersstorlek för att fortsätta.

#### **Fylla på papper i litet format**

**a**. Skjut pappersledaren för bredd åt vänster.

Skjut pappersledaren för bredd åt vänster.

**b**. Fyll på papper.

 Lägg fotopappersbunten i fotofacket med kortsidan framåt och utskriftssidan nedåt.

Skjut in bunten tills det tar stopp.

**Anmärkning** Om fotopapperet som du använder har perforerade flikar lägger du i papperet så att flikarna hamnar närmast dig.

 Skjut pappersledaren för bredd åt höger tills det tar stopp vid kanten av papperet.

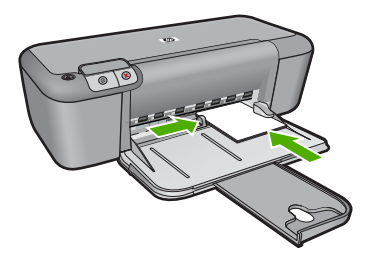

#### **Fylla på fullstorlekspapper**

**a**. Skjut pappersledaren för bredd åt vänster.

Skjut pappersledaren för bredd åt vänster.

**b**. Fyll på papper.

 Lägg pappersbunten i inmatningsfacket med kortsidan framåt och utskriftssidan nedåt.

Skjut in bunten tills det tar stopp.

 Skjut pappersledaren för bredd åt höger tills det tar stopp vid kanten av papperet.

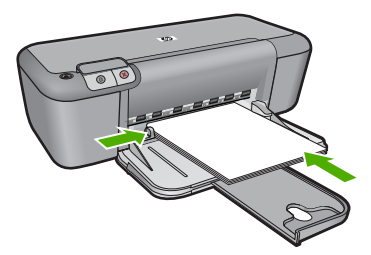

#### **Fylla på kuvert**

**a**. Skjut pappersledaren för bredd åt vänster.

Skjut pappersledaren för bredd åt vänster.

Ta bort alla papper från huvudinmatningsfacket.

**b**. Lägg i kuvert.

 Lägg i ett eller flera kuvert längst till höger i inmatningsfacket med fliken uppåt och till vänster.

Skjut in kuvertbunten tills det tar stopp.

 Skjut reglaget för pappersbredd åt höger mot bunten med kuvert tills det tar stopp.

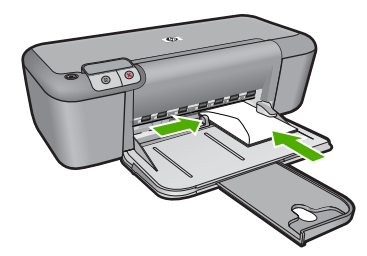

## <span id="page-25-0"></span>**4 Använda bläckpatroner**

- Kontrollera ungefärliga bläcknivåer
- Beställa bläck
- [Rengöra bläckpatroner automatiskt](#page-27-0)
- [Rengöra bläckpatroner manuellt](#page-27-0)
- [Byta bläckpatroner](#page-28-0)
- [Garanti för bläckpatroner](#page-30-0)

## **Kontrollera ungefärliga bläcknivåer**

Du kan enkelt kontrollera bläcknivån för att avgöra hur snart du behöver byta bläckpatron. Bläcknivån visar ungefär hur mycket bläck som finns kvar i patronerna.

**Anmärkning** Om du har installerat en påfylld eller rekonditionerad bläckpatron, eller en patron som använts i en annan skrivare kan bläcknivåindikatorn ge en felaktig indikation eller vara otillgänglig.

**Anmärkning** I varningar om låg bläcknivå och bläcknivåindikatorer anges uppskattningar som är avsedda för planeringsändamål. När du får ett varningsmeddelande om att bläcket håller på att ta slut kan du ha en ersättningspatron i beredskap så att du undviker förseningar. Du behöver inte byta ut bläckpatronen förrän utskriftskvaliteten är oacceptabel.

**Anmärkning** Bläck från bläckpatronerna används i utskriftsprocessen på flera olika sätt, bland annat i initieringsprocessen som förbereder produkten och patronerna för utskrift, och vid service av skrivhuvudena, som håller utskriftsmunstyckena rena så att bläckflödet blir jämnt. Dessutom lämnas lite bläck kvar i patronen när den är förbukad. För mer information, se [www.hp.com/go/inkusage.](http://www.hp.com/go/inkusage)

#### **Så här kontrollerar du bläcknivåerna i programmet HP Photosmart.**

- **1.** I HP Lösningscenter klickar du på **Inställningar**, väljer **Utskriftsinställningar** och klickar sedan på **Verktygslåda för skrivare**.
	- **Anmärkning** Du kan också öppna **Verktygslåda för skrivare** från dialogrutan **Egenskaper för skrivare**. I dialogrutan **Egenskaper för skrivare** klickar du på fliken **Egenskaper** och sedan på **Underhåll enheten**.

#### **Verktygslåda för skrivare** visas.

**2.** Klicka på fliken **Uppskattad bläcknivå**. De uppskattade bläcknivåerna för bläckpatronerna visas.

#### **Se även**

"Beställa bläck" på sidan 23

### **Beställa bläck**

En lista med bläckpatronsnummer finns i den programvara som medföljde HP-skrivare. Du kan använda den för att ta reda på beställningsnumret.

#### <span id="page-26-0"></span>**Hitta bläckpatronsnumret**

- **1.** I HP Lösningscenter klickar du på **Inställningar**, väljer **Utskriftsinställningar** och klickar sedan på **Verktygslåda för skrivare**.
	- **Anmärkning** Du kan också öppna **Verktygslåda för skrivare** från dialogrutan **Egenskaper för skrivare**. I dialogrutan **Egenskaper för skrivare** klickar du på fliken **Egenskaper** och sedan på **Underhåll enheten**.

#### **Verktygslåda för skrivare** visas.

**2.** Klicka på fliken **Beräknad bläcknivå**.

Den beräknade bläcknivån för varje bläckpatron visas. Använd menyn längst ned för att välja **Patroninfo**.

Om du vill beställa äkta HP-tillbehör till HP-skrivare går du till [www.hp.com/buy/](http://www.hp.com/buy/supplies) [supplies](http://www.hp.com/buy/supplies). Om du blir uppmanad väljer du land/region, följer anvisningarna och väljer din produkt och klickar sedan på en av köplänkarna på sidan.

**Anmärkning** Beställning av bläckpatroner online kan inte göras i alla länder/ regioner. Om det inte är tillgängligt i ditt land/din region kan du ändå se information om förbrukningsartiklar och skriva ut en lista att använda som referens när du handlar hos en lokal HP-återförsäljare.

#### **Så här beställer du bläckpatroner från datorn**

- ▲ Om du vill ta reda på vilka förbrukningsartiklar från HP som fungerar med din skrivare, beställa förbrukningsartiklar online eller skapa en utskrivbar inköpslista, öppnar du HP Lösningscenter och väljer funktionen för online-shopping. Information om bläckpatroner och länkar till online-shopping visas även i meddelanden om låg bläcknivå. Du hittar även information om bläckpatroner och beställning online på [www.hp.com/buy/supplies.](http://www.hp.com/buy/supplies)
	- **Anmärkning** Beställning av bläckpatroner online kan inte göras i alla länder/ regioner. Om det inte är tillgängligt i ditt land/din region kan du ändå se information om förbrukningsartiklar och skriva ut en lista att använda som referens när du handlar hos en lokal HP-återförsäljare.

#### **Se även**

"Välja rätt sorts bläckpatron" på sidan 24

### **Välja rätt sorts bläckpatron**

Vi rekommenderar att du använder HPs originalpatroner. HPs originalbläckpatroner är utformade och testade med HP-skrivare för att du ska få utmärkta resultat i utskrift efter utskrift.

#### **Se även**

["Beställa bläck" på sidan 23](#page-25-0)

## <span id="page-27-0"></span>**Rengöra bläckpatroner automatiskt**

Om de utskrivna sidorna är bleka eller innehåller linjer eller punkter kan bläckpatronerna innehålla för lite bläck eller behöva rengöras. Mer information finns i avsnittet ["Kontrollera](#page-25-0) [ungefärliga bläcknivåer" på sidan 23.](#page-25-0)

Om det inte är för lite bläck i bläckpatronerna ska du rengöra dem manuellt.

Om dokumenten fortfarande är bleka efter rengöringen bör du manuellt rengöra bläckpatronens kontakter. Mer information finns i avsnittet "Rengöra bläckpatroner manuellt" på sidan 25.

**Viktigt** Rengör bläckpatronerna endast när det är nödvändigt. Om du rengör dem i onödan slösas bläck och patronernas livslängd minskar.

#### **Så här rengör du bläckpatronerna**

- **1.** I HP Lösningscenter klickar du på **Inställningar**. I **Utskriftsinställningar**, klicka på **Verktygslåda för skrivare**.
- **2.** Klicka på **Rengör bläckpatronerna**.
- **3.** Klicka på **Rengör** och följ anvisningarna på skärmen.

### **Rengöra bläckpatroner manuellt**

Du bör gå igenom "Rengöra bläckpatroner automatiskt" på sidan 25 innan du försöker rengöra kontakterna på den eller de bläckpatroner som det är problem med.

Du behöver följande material:

• Torra bomullstops, en luddfri trasa eller något annat mjukt material som inte går sönder eller släpper fibrer.

**Tips** Kaffefilter är luddfria och fungerar bra för rengöring av bläckpatroner.

- Destillerat, filtrerat eller tappat vatten (kranvatten kan innehålla föroreningar som kan skada patronerna).
	- **Viktigt** Använd **inte** alkohol eller rengöringsmedel för skrivmaskinsvalsar när du rengör kontakterna på bläckpatronerna. Det kan skada patronen eller enheten.

#### **Så här rengör du kontakterna på bläckpatronerna**

- **1.** Slå på enheten och öppna luckan till bläckpatronen. Skrivarvagnen flyttas till mitten av enheten.
- **2.** Vänta tills skrivarvagnen har stannat och är tyst. Dra sedan ut sladden ur baksidan av enheten.
- **3.** Du lossar bläckpatronen genom att trycka försiktigt på den och sedan dra ut den.
	- **Anmärkning** Ta inte bort båda bläckpatronerna samtidigt. Ta bort och rengör en patron i taget. Lämna inte en bläckpatron utanför HP-skrivare i mer än 30 minuter.
- **4.** Kontrollera att det inte finns bläck- eller smutsansamlingar på bläckpatronens kontakter.
- <span id="page-28-0"></span>**5.** Doppa en bomullstops eller trasa i destillerat vatten och krama ut vattnet.
- **6.** Håll i sidorna på bläckpatronen.
- **7.** Rengör endast de kopparfärgade kontakterna. Låt bläckpatronerna torka i cirka tio minuter.

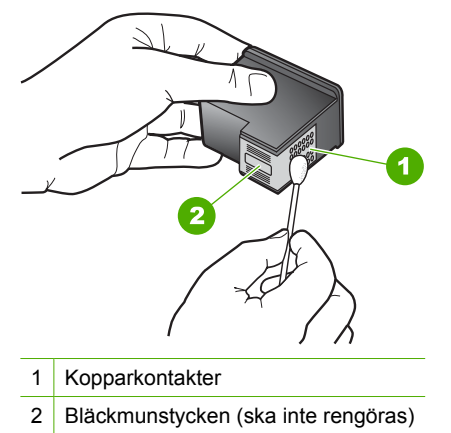

**8.** Håll bläckpatronen med HP-logotypen uppåt och sätt tillbaka bläckpatronen i hållaren. Var noga med att skjuta in bläckpatronen ordentligt tills den snäpper på plats.

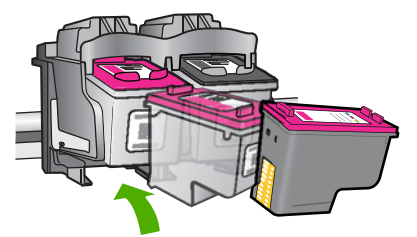

- **9.** Upprepa om nödvändigt proceduren för den andra bläckpatronen.
- **10.** Stäng försiktig luckan till bläckpatronerna och anslut strömsladden på baksidan av enheten.

## **Byta bläckpatroner**

#### **Så här byter du bläckpatroner**

- **1.** Kontrollera att strömmen är påslagen.
- **2.** Ta bort patronen.
	- **a**. Öppna patronluckan.

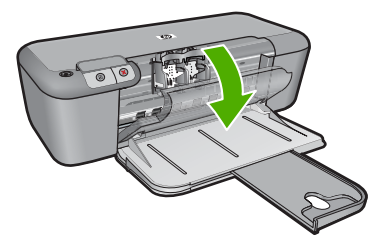

Vänta tills skrivarvagnen flyttas till mitten på enheten.

**b**. Tryck nedåt för att lossa patronen och ta ut den ur hållaren.

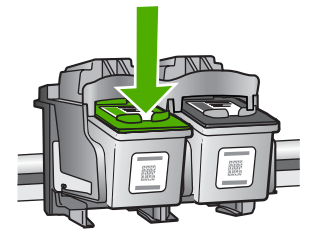

- **3.** Sätta in en ny patron
	- **a**. Ta ur patronen ur förpackningen.

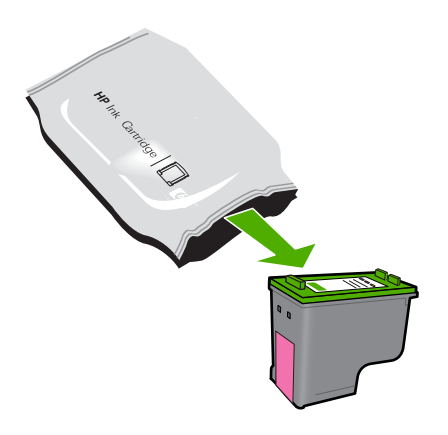

**b**. Ta bort plasttejpen med hjälp av den rosa dragfliken.

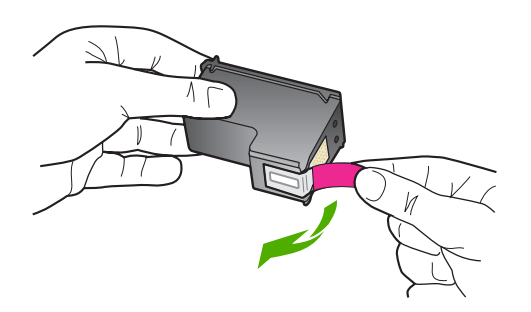

**c**. Para ihop de färgade ikonerna och skjut sedan in patronen i hållaren tills den snäpper på plats.

<span id="page-30-0"></span>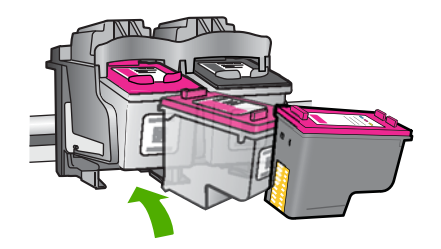

**d**. Stäng patronluckan.

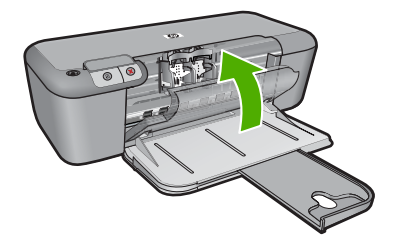

#### **Se även**

- • ["Välja rätt sorts bläckpatron" på sidan 24](#page-26-0)
- "Beställa bläck" på sidan 23

## **Garanti för bläckpatroner**

Garantin för HPs bläckpatroner gäller när de används i de HP-skrivare som de är avsedda för. Garantin gäller inte HP-bläckprodukter som har fyllts på, omarbetats, renoverats, använts på felaktigt sätt eller ändrats på något sätt.

Under garantiperioden omfattas produkten av garantin så länge HP-bläcket inte tar slut eller garantins slutdatum passeras. Garantins slutdatum, i formatet ÅÅÅÅ/MM/DD, visas på produkten enligt illustrationen:

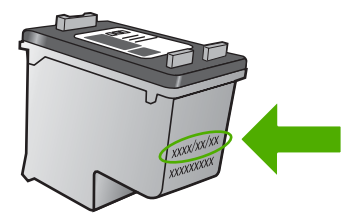

En kopia av HPs begränsade garanti finns i den tryckta dokumentationen som medföljde enheten.

#### HP Support 29

<span id="page-31-0"></span>I den här sektionen ingår följande avsnitt:

- **HP Support**
- [Installationsfelsökning](#page-34-0)
- [Felsökning av utskriftskvaliteten](#page-39-0)
- [Felsökning utskrift](#page-55-0)
- [Fel](#page-60-0)

### **HP Support**

- **Supportprocess**
- Support från HP per telefon
- [Ytterligare garantialternativ](#page-34-0)

#### **Supportprocess**

#### **Om det uppstår ett problem gör du följande:**

- **1.** Läs dokumentationen som medföljde enheten.
- **2.** Besök HP:s webbplats för online-support på [www.hp.com/support](http://h20180.www2.hp.com/apps/Nav?h_pagetype=S-001&h_lang=sv&h_cc=se&h_product=3742906&h_page=hpcom&h_client=s-h-m002-1). HP:s supportwebbplats är tillgänglig för alla HP:s kunder. Det är den snabbaste källan till aktuell produktinformation och experthjälp och innehåller följande:
	- Snabb kontakt med behöriga supporttekniker online
	- Uppdateringar av programvara och skrivardrivrutiner för enheten
	- Värdefull produkt- och felsökningsinformation om vanliga problem
	- Förebyggande produktuppdateringar, supportmeddelanden och HP newsgrams som är tillgängliga när du registrerat produkten
- **3.** Ring HP:s support. Tillgängligheten för olika supportalternativ varierar beroende på produkt, land/region och språk.

#### **Support från HP per telefon**

Vilken typ av telefonsupport som erbjuds varierar beroende på produkt, land/region och språk.

I den här sektionen ingår följande avsnitt:

- Giltighetstid för telefonsupport
- [Innan du ringer](#page-32-0)
- [Telefonnummer till support](#page-32-0)
- [Efter giltighetstiden för telefonsupport](#page-33-0)

#### **Giltighetstid för telefonsupport**

Ett års kostnadsfri telefonsupport är tillgänglig i Nordamerika, Stillahavsområdet och Latinamerika (inklusive Mexiko). Information om hur länge telefonsupporten gäller i

<span id="page-32-0"></span>Europa, Mellanöstern och Afrika finns på [www.hp.com/support.](http://h20180.www2.hp.com/apps/Nav?h_pagetype=S-001&h_lang=sv&h_cc=se&h_product=3742906&h_page=hpcom&h_client=s-h-m002-1) Normala samtalsavgifter tillkommer.

#### **Innan du ringer**

Se till att vara i närheten av datorn och enheten när du ringer till HP:s support. Var beredd att lämna följande uppgifter:

- Produktnamn (HP Deskjet D2600 Printer series)
- Enhetens serienummer (finns på bak- eller undersidan av enheten)
- Meddelanden som visas när situationen uppstår
- Svar på följande frågor:
	- Har detta inträffat förut?
	- Kan situationen återskapas?
	- Har du installerat ny maskin- eller programvara i datorn ungefär vid den tidpunkt då denna situation uppstod?
	- Inträffade något annat innan situationen uppstod (såsom ett åskväder eller flytt av enheten)?

#### **Telefonnummer till support**

Den mest aktuella listan över HP-telefonsupportnummer och samtalskostnader finns på [www.hp.com/support](http://h20180.www2.hp.com/apps/Nav?h_pagetype=S-001&h_lang=sv&h_cc=se&h_product=3742906&h_page=hpcom&h_client=s-h-m002-1).

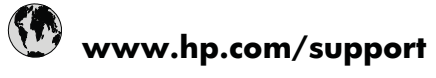

<span id="page-33-0"></span>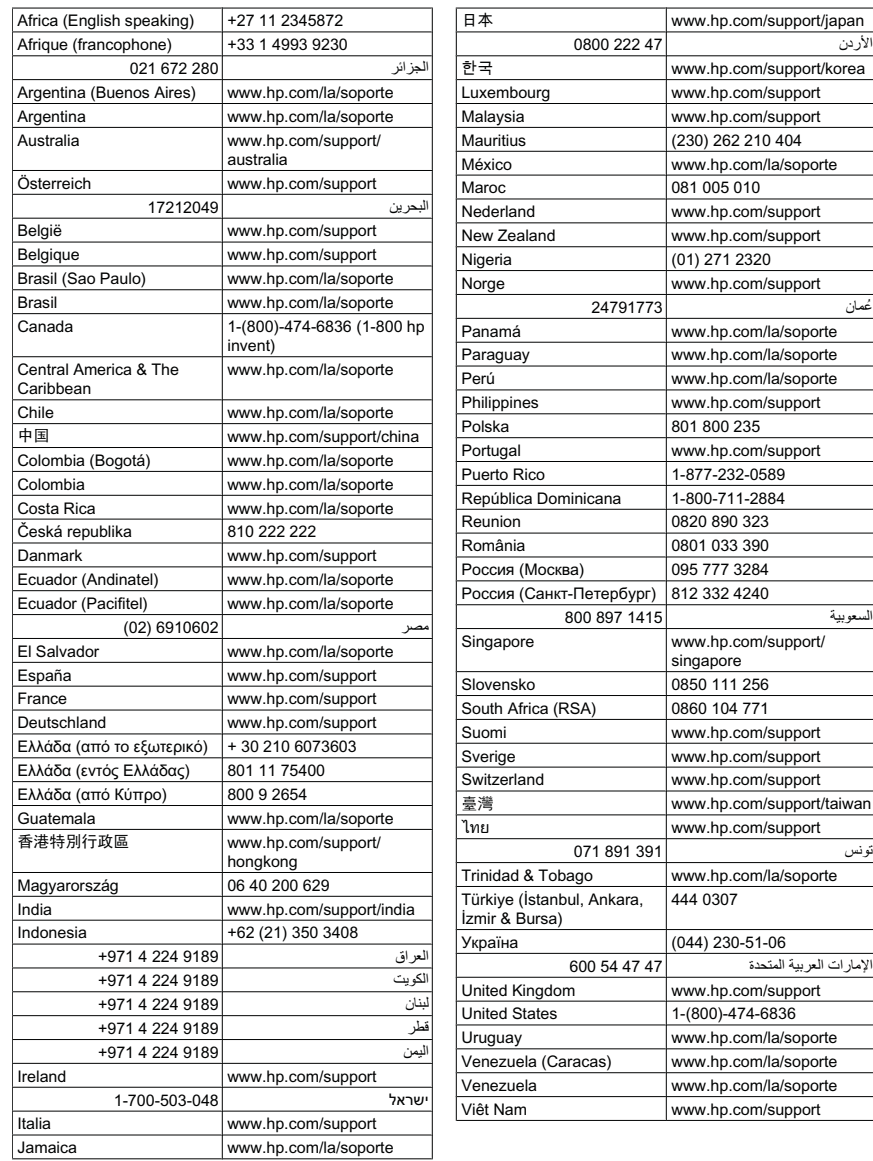

#### **Efter giltighetstiden för telefonsupport**

När telefonsupportperioden upphört kan du fortfarande få hjälp från HP mot en extra avgift. Hjälp kan även vara tillgänglig på HP:s supportwebbplats: [www.hp.com/support](http://h20180.www2.hp.com/apps/Nav?h_pagetype=S-001&h_lang=sv&h_cc=se&h_product=3742906&h_page=hpcom&h_client=s-h-m002-1). Kontakta en HP-återförsäljare eller ring supportnumret för ditt land/din region om du vill veta mer om tillgängliga supportalternativ.

#### <span id="page-34-0"></span>**Ytterligare garantialternativ**

Utökade serviceplaner är tillgängliga för HP-skrivare till en ytterligare kostnad. Gå till [www.hp.com/support](http://h20180.www2.hp.com/apps/Nav?h_pagetype=S-001&h_lang=sv&h_cc=se&h_product=3742906&h_page=hpcom&h_client=s-h-m002-1), välj land/region och språk och utforska sedan området om service och garanti för information de utökade serviceplanerna.

## **Installationsfelsökning**

Det här avsnittet innehåller information om felsökning av installation för enheten.

Många problem uppstår när enheten ansluts till en dator med en USB-kabel innan programmet HP Photosmart installeras på datorn. Om du har anslutit enheten till datorn innan programvarans installationsprogram bett dig att göra det måste du följa anvisningarna nedan:

#### **Felsökning av vanliga installationsproblem**

- **1.** Koppla loss USB-kabeln från datorn.
- **2.** Avinstallera programvaran (om du redan har installerat den). För mer information, se ["Avinstallera och installera om programvaran"](#page-38-0) [på sidan 36.](#page-38-0)
- **3.** Starta om datorn.
- **4.** Stäng av enheten, vänta en minut och slå sedan på den igen.
- **5.** Ominstallera HP Photosmarts programvara.
- **Viktigt** Anslut inte USB-kabeln till datorn förrän programmet uppmanar dig att göra det.

I den här sektionen ingår följande avsnitt:

- Enheten startar inte
- [Enheten skriver inte ut efter det att den konfigurerats.](#page-36-0)
- [Fönstret med minimikraven för systemet visas](#page-37-0)
- [Ett rött kryss visas vid meddelandet där du uppmanas att ansluta enheten via USB](#page-37-0)
- [Ett meddelande om att ett okänt fel har inträffat visas](#page-38-0)
- [Registreringsfönstret visas inte](#page-38-0)
- [Avinstallera och installera om programvaran](#page-38-0)

#### **Enheten startar inte**

Försök lösa problemet med hjälp av följande lösningar. Lösningarna räknas upp i tur och ordning med den mest troliga lösningen först. Om den första lösningen inte åtgärdar problemet ska du fortsätta att prova de återstående lösningarna tills problemet är löst.

- [Lösning 1: Kontrollera att strömsladden är ansluten.](#page-35-0)
- [Lösning 2: Tryck långsamt på knappen På](#page-35-0)

#### <span id="page-35-0"></span>**Lösning 1: Kontrollera att strömsladden är ansluten.**

#### **Åtgärd:**

• Kontrollera att strömsladden är ordentligt ansluten till både enheten och nätströmsadaptern. Anslut strömsladden till ett vägguttag, överspänningsskydd eller grenuttag.

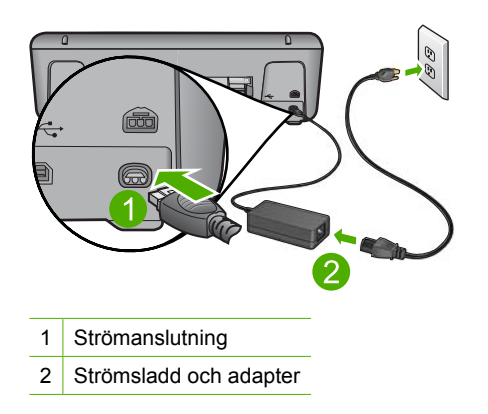

- Om du använder ett grenuttag kontrollerar du att det är påslaget. Du kan också försöka att ansluta enheten direkt till ett vägguttag.
- Kontrollera att strömkällan fungerar. Sätt i kontakten till en apparat som du vet fungerar och se efter om apparaten får ström. Om inte kan det vara fel på vägguttaget.
- Om du har anslutit enheten till ett uttag med strömbrytare, kontrollerar du att uttaget är på. Om uttaget är påslaget men ändå inte fungerar kan det vara fel på uttaget.

**Orsak:** Enheten är inte ansluten till elnätet.

Om detta inte löser problemet kan du försöka med nästa lösning.

#### **Lösning 2: Tryck långsamt på knappen På**

**Åtgärd:** Enheten reagerar inte om du trycker för snabbt på knappen **På**. Tryck en gång på knappen **På**. Det kan ta några minuter för enheten att slås på. Om du trycker på **På** på nytt under tiden kanske enheten stängs av.

**Viktigt** Om enheten ändå inte startar, kan det vara ett mekaniskt fel på den. Koppla bort enheten från nätuttaget.

Kontakta HP:s support för service.

Gå till: [www.hp.com/support.](http://h20180.www2.hp.com/apps/Nav?h_pagetype=S-001&h_lang=sv&h_cc=se&h_product=3742906&h_page=hpcom&h_client=s-h-m002-1) Om du blir uppmanad väljer du land/region och klickar sedan på **Kontakta HP** så får du information om hur du ringer till teknisk support.

**Orsak:** Du tryckte på knappen **På** för snabbt.
# **Enheten skriver inte ut efter det att den konfigurerats.**

Försök lösa problemet med hjälp av följande lösningar. Lösningarna räknas upp i tur och ordning med den mest troliga lösningen först. Om den första lösningen inte åtgärdar problemet ska du fortsätta att prova de återstående lösningarna tills problemet är löst.

- Lösning 1: Tryck på knappen På för att slå på enheten.
- Lösning 2: Ställ in enheten som standardskrivare
- Lösning 3: Kontrollera anslutningen mellan enheten och datorn
- Lösning 4: Kontrollera att bläckpatronerna är installerade på rätt sätt och att det finns bläck i dem
- [Lösning 5: Lägg i papper i inmatningsfacket](#page-37-0)

### **Lösning 1: Tryck på knappen På för att slå på enheten.**

**Åtgärd:** Titta på teckenfönstret på enheten. Om teckenfönstret är tomt och **På**knappen är släckt, är enheten avstängd. Kontrollera att nätsladden är ordentligt ansluten till enheten och till ett vägguttag. Tryck på **På** för att sätta på enheten.

**Orsak:** Enheten kanske inte var påslagen.

Om detta inte löser problemet kan du försöka med nästa lösning.

### **Lösning 2: Ställ in enheten som standardskrivare**

**Åtgärd:** Använd systemverktygen på datorn för att ställa in enheten som standardskrivare.

**Orsak:** Du skickade jobbet till standardskrivaren, men enheten var inte inställd som det.

Om detta inte löser problemet kan du försöka med nästa lösning.

### **Lösning 3: Kontrollera anslutningen mellan enheten och datorn**

**Åtgärd:** Kontrollera anslutningen mellan enheten och datorn.

**Orsak:** Enheten och datorn kommunicerade inte med varandra.

Om detta inte löser problemet kan du försöka med nästa lösning.

### **Lösning 4: Kontrollera att bläckpatronerna är installerade på rätt sätt och att det finns bläck i dem**

**Åtgärd:** Kontrollera att bläckpatronerna är installerade på rätt sätt och att det finns bläck i dem.

**Orsak:** Det kan vara problem med en eller flera bläckpatroner.

Om detta inte löser problemet kan du försöka med nästa lösning.

# <span id="page-37-0"></span>**Lösning 5: Lägg i papper i inmatningsfacket**

**Åtgärd:** Lägg papper i inmatningsfacket.

Mer information finns i

["Fylla på utskriftsmaterial" på sidan 21](#page-23-0)

**Orsak:** Papperet kanske var slut.

# **Fönstret med minimikraven för systemet visas**

**Åtgärd:** Klicka på **Information** för att se vad problemet handlar om, och korrigera sedan problemet innan du försöker installera programmet.

**Orsak:** Systemet uppfyllde inte minimikraven för programvaran.

# **Ett rött kryss visas vid meddelandet där du uppmanas att ansluta enheten via USB**

**Åtgärd:** Bekräfta att enheten är ordentligt inställd och försök sedan att återupprätta anslutningen.

# **Så här försöker du göra om USB-anslutningen**

- **1.** Kontrollera följande för USB-kabeln:
	- Koppla ur USB-kabeln och anslut den igen eller prova med att ansluta USBkabeln till en annan USB-port.
	- Anslut inte USB-kabeln till ett tangentbord.
	- Kontrollera att USB-kabeln är högst 3 meter lång.
	- Om du har flera USB-enheter anslutna till datorn kan du pröva att koppla loss de andra enheterna under installationen.
- **2.** Dra ur strömsladden ur enheten och anslut den sedan igen.
- **3.** Kontrollera att USB-kabeln och strömkabeln är anslutna.

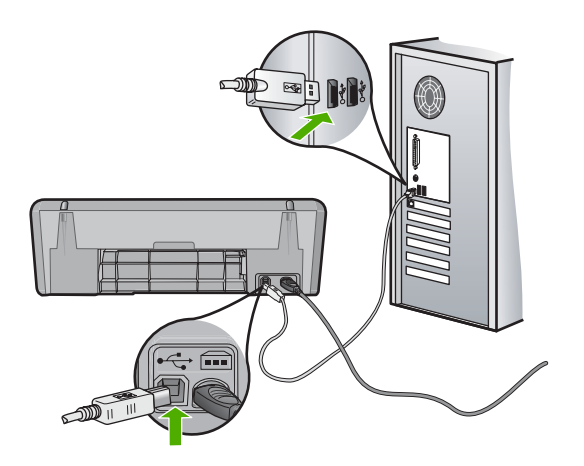

- **4.** Klicka på **Försök igen** för att försöka upprätta en anslutning.
- **5.** Fortsätt med installationen och starta om datorn när du blir uppmanad att göra det.

**Orsak:** Vanligtvis visas en grön bock som betyder att plug and play-funktionen fungerar. Ett rött kryss betyder att plug and play-funktionen misslyckades.

### **Ett meddelande om att ett okänt fel har inträffat visas**

**Åtgärd:** Försök att fortsätta med installationen. Om det inte fungerar avslutar du och startar sedan om installationen och följer anvisningarna på skärmen. Om det uppstår ett fel kan du behöva avinstallera och sedan installera om programmet. Ta inte bort programmet genom att radera enhetens programfiler från datorn. Avinstallera dem på rätt sätt med det avinstallationsprogram som medföljde när du installerade programmet som levererades med enheten.

Mer information finns i

"Avinstallera och installera om programvaran" på sidan 36

**Orsak:** Felkällan är okänd.

### **Registreringsfönstret visas inte**

**Åtgärd:** I Windows når du registreringsfönstret (Registrera nu) genom att klicka på **Start** i aktivitetsfältet och peka på **Program** eller **Alla program**, **HP**, **Deskjet D2600 series** och sedan klicka på **Produktregistrering**.

**Orsak:** Registreringsfönstret öppnades inte automatiskt.

### **Avinstallera och installera om programvaran**

Om installationen är ofullständig, eller om du anslöt USB-kabeln till datorn innan du uppmanades att göra det, kan du behöva avinstallera och installera om programmet. Ta inte bort programmet genom att radera programfilerna till HP-skrivare från datorn. Avinstallera dem på rätt sätt med avinstallationsprogrammet som medföljde när du installerade programmet som levererades med HP-skrivare.

### **Så här avinstallerar du från en Windows-dator**

**Anmärkning** Använd denna metod om **Avinstallera** inte finns med på startmenyn i Windows (klicka på **Program** eller **Alla program**, **HP**, **Deskjet D2600 series**, **Avinstallera**).

- **1.** Öppna Kontrollpanelen i Windows och dubbelklicka på **Lägg till eller ta bort program**.
	- **Anmärkning** Hur man öppnar kontrollpanelen varierar beroende på vilket operativsystem som används. Om du inte är säker på hur det går till, gå till Hjälp i Windows.
- **2.** Välj **HP Deskjet All-in-One drivrutin** och klicka sedan på **Ändra/Ta bort**. Följ anvisningarna på skärmen.
- **3.** Koppla bort enheten från datorn.
- **4.** Starta om datorn.
	- **Ex Anmärkning** Det är viktigt att du kopplar från enheten innan du startar om datorn. Anslut inte enheten till datorn förrän du har installerat om programvaran.
- **5.** Sätt i CD:n för enheten i datorns CD-ROM-enhet och starta sedan installationsprogrammet.
- **6.** Följ anvisningarna på skärmen.

När programinstallationen är klar visas ikonen för **HP Digital Imaging Monitor** i Windows systemfält.

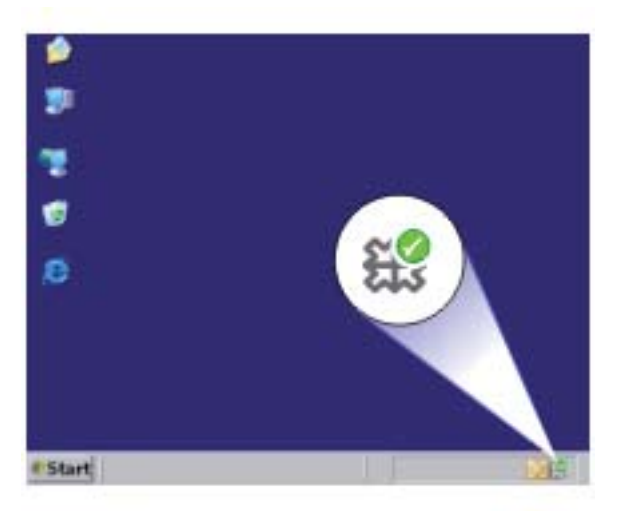

Dubbelklicka på ikonen HP Lösningscenter på skrivbordet om du vill kontrollera att programinstallationen lyckades. Om HP Lösningscenter visar de nödvändiga ikonerna (**Skanna bild** och **Skanna dokument**) har installationen slutförts.

# **Felsökning av utskriftskvaliteten**

I det här avsnittet får du hjälp att lösa följande utskriftskvalitetsproblem:

- [Felaktiga, oexakta eller blödande färger](#page-40-0)
- [Bläcket fyller inte fullständigt i texten eller bilderna](#page-43-0)
- <span id="page-40-0"></span>• [Utskriften har ett horisontellt fält nära sidans underkant på en ramlös \(utfallande\)](#page-45-0) [utskrift](#page-45-0)
- [Utskrifterna har horisonella strimmor eller linjer](#page-46-0)
- [Utskrifterna är bleka eller har svaga färger](#page-49-0)
- [Utskrifterna blir suddiga eller oskarpa](#page-51-0)
- [Utskrifterna har vertikala strimmor](#page-52-0)
- [Utskrifterna är sneda eller skeva](#page-52-0)
- [Bläckstrimmor på baksidan av papperet](#page-53-0)
- [Textens kanter är hackiga](#page-54-0)

# **Felaktiga, oexakta eller blödande färger**

Om utskriften har något av följande kvalitetsproblem kan du prova lösningarna i det här avsnittet.

- Färgerna ser något annorlunda ut än förväntat. Färgerna i en bild eller ett foto ser t.ex. ut på ett sätt på datorskärmen och på ett annat i utskriften, eller så har magenta bytts ut mot cyan i utskriften.
- Färgerna går i varandra eller ser ut som om de smetats ut på sidan. Kanterna kan vara suddiga istället för skarpa och definierade.

Om färgerna verkar fel, inte är exakta eller flyter in i varandra, försöker du med någon av följande lösningar.

- Lösning 1: Kontrollera att du använder äkta HP-bläckpatroner
- [Lösning 2: Kontrollera papperet som ligger i inmatningsfacket](#page-41-0)
- [Lösning 3: Kontrollera papperstypen](#page-41-0)
- [Lösning 4: Kontrollera bläcknivåerna](#page-41-0)
- [Lösning 5: Kontrollera utskriftsinställningarna](#page-42-0)
- [Lösning 6: Justera skrivaren](#page-42-0)
- [Lösning 7: Automatisk rengöring av bläckpatronerna](#page-42-0)
- [Lösning 8: Kontakta HPs support](#page-43-0)

# **Lösning 1: Kontrollera att du använder äkta HP-bläckpatroner**

**Åtgärd:** Kontrollera om bläckpatronerna är äkta HP-bläckpatroner.

Vi rekommenderar att du använder äkta HP-bläckpatroner. Äkta HP-bläckpatroner är utformade och testade med HP-skrivare för att du ska få utmärkta resultat i utskrift efter utskrift.

**Anmärkning** HP lämnar inte några garantier för kvaliteten eller tillförlitligheten hos tillbehör från en andra tillverkare. Service eller reparation av enheten till följd av att tillbehör från andra tillverkare använts täcks inte av garantin.

Om du tror att du köpt äkta HP-bläckpatroner, gå till:

[www.hp.com/go/anticounterfeit](http://www.hp.com/go/anticounterfeit)

**Orsak:** Bläckpatroner från någon annan tillverkare användes.

Om detta inte löser problemet kan du försöka med nästa lösning.

# <span id="page-41-0"></span>**Lösning 2: Kontrollera papperet som ligger i inmatningsfacket**

**Åtgärd:** Se till att papperet är korrekt ilagt och att det inte är skrynkligt eller för tjockt.

- Lägg i papperet med utskriftssidan nedåt. Om du till exempel fyller på glättat fotopapper ska du lägga i papperet med den glättade sidan nedåt.
- Kontrollera att papperet ligger plant mot inmatningsfacket och inte är skrynkligt. Om papperet ligger för nära skrivhuvudet under utskriften, kan bläcket kladdas ut. Det kan inträffa om papperet är upphöjt, skrynkligt eller mycket tjockt, till exempel ett kuvert.

Mer information finns i

# ["Fylla på utskriftsmaterial" på sidan 21](#page-23-0)

**Orsak:** Papperet hade lagts i felaktigt eller var skrynkligt eller för tjockt.

Om detta inte löser problemet kan du försöka med nästa lösning.

# **Lösning 3: Kontrollera papperstypen**

**Åtgärd:** HP rekommenderar att du använder HP-papper eller andra papperstyper som är lämpliga för enheten.

Kontrollera alltid att papperet som du skriver ut på är helt plant. Det bästa resultatet vid utskrift av bilder får du med HP Advanced fotopapper.

Förvara fotopapper i originalförpackningen inuti en återförslutningsbar plastpåse på en plan yta på ett svalt och torrt ställe. När du är redo att skriva ut tar du bara fram det papper du tänker använda omedelbart. När du är klar med utskriften lägger du tillbaka oanvänt fotopapper i plastpåsen. Detta förhindrar att fotopapperet rullar sig.

Mer information finns i

- • ["Fylla på utskriftsmaterial" på sidan 21](#page-23-0)
- • ["Rekommenderade papperstyper för utskrift" på sidan 19](#page-21-0)

**Orsak:** Fel typ av papper låg i inmatningsfacket.

Om detta inte löser problemet kan du försöka med nästa lösning.

### **Lösning 4: Kontrollera bläcknivåerna**

**Åtgärd:** Kontrollera den uppskattade bläcknivån i bläckpatronerna.

**Anmärkning** I varningar om låg bläcknivå och bläcknivåindikatorer anges uppskattningar som är avsedda för planeringsändamål. När du får ett varningsmeddelande om att bläcket håller på att ta slut kan du ha en ersättningspatron i beredskap så att du undviker förseningar. Du behöver inte byta ut bläckpatroner förrän utskriftskvaliteten blir oacceptabel.

**Orsak:** Bläckpatronerna kanske innehåller för lite bläck.

Om detta inte löser problemet kan du försöka med nästa lösning.

# <span id="page-42-0"></span>**Lösning 5: Kontrollera utskriftsinställningarna**

**Åtgärd:** Kontrollera skrivarinställningarna.

- Kontrollera om fel färginställningar är angivna i skrivarinställningarna. Kontrollera till exempel om dokumentet är inställt för utskrift med gråskala. Du kan annars titta om avancerade färginställningar, som mättnad, ljusstyrka eller färgton är inställda för att ändra färgernas utseende.
- Kontrollera att inställningen av utskriftskvalitet överensstämmer med den papperstyp som ligger i inmatningsfacket. Du kan behöva använda en lägre utskriftskvalitet om färgerna går i varandra. Om du skriver ut ett foto med hög kvalitet kan du välja en högre utskriftskvalitet och försäkra dig om att fotopapper, som HP Advanced-fotopapper ligger i inmatningsfacket.
- **Anmärkning** På vissa datorskärmar kan färgerna se något annorlunda ut än i utskriften på papper. I så fall är det inget fel på produkten, utskriftsinställningarna eller bläckpatronerna. Ingen ytterligare felsökning krävs.

**Orsak:** Utskriftsinställningarna var felaktiga.

Om detta inte löser problemet kan du försöka med nästa lösning.

### **Lösning 6: Justera skrivaren**

**Åtgärd:** Justera skrivaren.

Utskriftskvaliteten kan bli utmärkt om skrivaren justeras.

### **Justera skrivaren med HP Photosmart-programmet**

- **1.** Lägg i vanligt vitt oanvänt papper i storleken Letter, A4 eller Legal i inmatningsfacket.
- **2.** I HP Lösningscenter, klicka på **Inställningar**.
- **3.** I **Utskriftsinställningar**, klicka på **Verktygslåda för skrivare**.
	- **Anmärkning** Du kan också öppna **Verktygslåda för skrivare** från dialogrutan **Egenskaper för skrivare**. I dialogrutan **Egenskaper för skrivare** klickar du på fliken **Underhåll** och sedan på **Underhåll enheten**.

### **Verktygslåda för skrivare** visas.

- **4.** Klicka på fliken **Enhetsunderhåll**.
- **5.** Klicka på **Justera skrivaren**.
	- Enheten skriver ut en testsida, justerar skrivhuvudet och kalibrerar skrivaren. Återanvänd eller kasta bort det utskrivna papperet.

#### **Orsak:** Skrivaren behövde justeras.

Om detta inte löser problemet kan du försöka med nästa lösning.

### **Lösning 7: Automatisk rengöring av bläckpatronerna**

**Åtgärd:** Rengör bläckpatronerna.

Mer information finns i ["Rengöra bläckpatroner automatiskt" på sidan 25](#page-27-0)

<span id="page-43-0"></span>**Orsak:** Bläckpatronernas kontakter kanske behövde rengöras.

Om detta inte löser problemet kan du försöka med nästa lösning.

# **Lösning 8: Kontakta HPs support**

**Åtgärd:** Kontakta HP:s support för service.

Gå till: [www.hp.com/support](http://h20180.www2.hp.com/apps/Nav?h_pagetype=S-001&h_lang=sv&h_cc=se&h_product=3742906&h_page=hpcom&h_client=s-h-m002-1).

Välj ditt land/region om du blir uppmanad, och klicka därefter på **Kontakta HP** när du vill ha information om vart du ska ringa för teknisk support.

**Orsak:** Det var problem med skrivhuvudet.

# **Bläcket fyller inte fullständigt i texten eller bilderna**

Prova med följande lösningar om bläcket inte fyller i texten eller bilden fullständigt så att det ser ut som om delar saknas eller är tomma.

- Lösning 1: Kontrollera att du använder äkta HP-bläckpatroner
- Lösning 2: Kontrollera bläcknivåerna
- [Lösning 3: Kontrollera utskriftsinställningarna](#page-44-0)
- [Lösning 4: Kontrollera papperstypen](#page-44-0)
- [Lösning 5: Kontakta HPs support](#page-44-0)

# **Lösning 1: Kontrollera att du använder äkta HP-bläckpatroner**

**Åtgärd:** Kontrollera om bläckpatronerna är äkta HP-bläckpatroner.

Vi rekommenderar att du använder äkta HP-bläckpatroner. Äkta HP-bläckpatroner är utformade och testade med HP-skrivare för att du ska få utmärkta resultat i utskrift efter utskrift.

**Anmärkning** HP lämnar inte några garantier för kvaliteten eller tillförlitligheten hos tillbehör från en andra tillverkare. Service eller reparation av enheten till följd av att tillbehör från andra tillverkare använts täcks inte av garantin.

Om du tror att du köpt äkta HP-bläckpatroner, gå till:

[www.hp.com/go/anticounterfeit](http://www.hp.com/go/anticounterfeit)

**Orsak:** Bläckpatroner från någon annan tillverkare användes.

Om detta inte löser problemet kan du försöka med nästa lösning.

### **Lösning 2: Kontrollera bläcknivåerna**

**Åtgärd:** Kontrollera den uppskattade bläcknivån i bläckpatronerna.

<span id="page-44-0"></span>**Anmärkning** I varningar om låg bläcknivå och bläcknivåindikatorer anges uppskattningar som är avsedda för planeringsändamål. När du får ett varningsmeddelande om att bläcket håller på att ta slut kan du ha en ersättningspatron i beredskap så att du undviker förseningar. Du behöver inte byta ut bläckpatroner förrän utskriftskvaliteten blir oacceptabel.

**Orsak:** Bläckpatronerna kanske innehåller för lite bläck.

Om detta inte löser problemet kan du försöka med nästa lösning.

### **Lösning 3: Kontrollera utskriftsinställningarna**

**Åtgärd:** Kontrollera skrivarinställningarna.

- Kontrollera att inställningen av papperstyp överensstämmer med papperet som ligger i inmatningsfacket.
- Kontrollera utskriftsinställningen och se till att den inte är för lågt inställd. Skriv ut bilden med en hög kvalitetsinställning, som **Bäst** eller **Maximalt dpi**.

**Orsak:** Inställningen av papperstyp eller utskriftskvalitet var felaktig.

Om detta inte löser problemet kan du försöka med nästa lösning.

# **Lösning 4: Kontrollera papperstypen**

**Åtgärd:** HP rekommenderar att du använder HP-papper eller andra papperstyper som är lämpliga för enheten.

Kontrollera alltid att papperet som du skriver ut på är helt plant. Det bästa resultatet vid utskrift av bilder får du med HP Advanced fotopapper.

Förvara fotopapper i originalförpackningen inuti en återförslutningsbar plastpåse på en plan yta på ett svalt och torrt ställe. När du är redo att skriva ut tar du bara fram det papper du tänker använda omedelbart. När du är klar med utskriften lägger du tillbaka oanvänt fotopapper i plastpåsen. Detta förhindrar att fotopapperet rullar sig.

Mer information finns i

- • ["Fylla på utskriftsmaterial" på sidan 21](#page-23-0)
- • ["Rekommenderade papperstyper för utskrift" på sidan 19](#page-21-0)

**Orsak:** Fel typ av papper låg i inmatningsfacket.

Om detta inte löser problemet kan du försöka med nästa lösning.

### **Lösning 5: Kontakta HPs support**

**Åtgärd:** Kontakta HP:s support för service.

Gå till: [www.hp.com/support](http://h20180.www2.hp.com/apps/Nav?h_pagetype=S-001&h_lang=sv&h_cc=se&h_product=3742906&h_page=hpcom&h_client=s-h-m002-1).

Välj ditt land/region om du blir uppmanad, och klicka därefter på **Kontakta HP** när du vill ha information om vart du ska ringa för teknisk support.

# <span id="page-45-0"></span>**Utskriften har ett horisontellt fält nära sidans underkant på en ramlös (utfallande) utskrift**

Prova följande lösningar om din ramlösa (utfallande) utskrift har ett suddigt band eller en suddig linje i nederkanten.

- **Anmärkning** Det här problemet beror inte på att något är fel med bläcktillbehören. Därför behöver du inte byta bläckpatroner eller skrivhuvud.
- Lösning 1: Kontrollera papperstypen
- Lösning 2: Använd en högre utskriftskvalitet
- [Lösning 3: Rotera bilden](#page-46-0)

### **Lösning 1: Kontrollera papperstypen**

**Åtgärd:** HP rekommenderar att du använder HP-papper eller andra papperstyper som är lämpliga för enheten.

Kontrollera alltid att papperet som du skriver ut på är helt plant. Det bästa resultatet vid utskrift av bilder får du med HP Advanced fotopapper.

Förvara fotopapper i originalförpackningen inuti en återförslutningsbar plastpåse på en plan yta på ett svalt och torrt ställe. När du är redo att skriva ut tar du bara fram det papper du tänker använda omedelbart. När du är klar med utskriften lägger du tillbaka oanvänt fotopapper i plastpåsen. Detta förhindrar att fotopapperet rullar sig.

Mer information finns i

- • ["Fylla på utskriftsmaterial" på sidan 21](#page-23-0)
- • ["Rekommenderade papperstyper för utskrift" på sidan 19](#page-21-0)

**Orsak:** Fel typ av papper låg i inmatningsfacket.

Om detta inte löser problemet kan du försöka med nästa lösning.

### **Lösning 2: Använd en högre utskriftskvalitet**

**Åtgärd:** Kontrollera utskriftsinställningen och se till att den inte är för lågt inställd.

### **Så här väljer du utskriftshastighet eller -kvalitet**

- **1.** Se till att det ligger papper i inmatningsfacket.
- **2.** Klicka på **Skriv ut** på menyn **Arkiv** i programmet.
- **3.** Se till att produkten är den valda skrivaren.
- **4.** Klicka på knappen som öppnar dialogrutan **Egenskaper**. Beroende på vilket program du använder kan denna knapp heta **Egenskaper**, **Alternativ**, **Skrivarinställningar**, **Skrivare** eller **Inställningar**.
- **5.** Klicka på fliken **Funktioner**.
- <span id="page-46-0"></span>**6.** I listan **Papperstyp** väljer du den typ av papper som du har lagt i.
- **7.** I listrutan **Utskriftskvalitet** väljer du lämplig utskriftskvalitet för projektet.
	- **Anmärkning** Om du vill veta med hur många dpi enheten kommer att skriva ut baserat på inställd papperstyp och utskriftskvalitet, klickar du på **Upplösning**.

Skriv ut bilden med en hög kvalitetsinställning, som **Bäst** eller **Maximalt dpi**

Mer information finns i

["Skriva ut med maximal dpi" på sidan 15](#page-17-0)

**Orsak:** Utskriftskvaliteten var inställd på en för låg kvalitet.

Om detta inte löser problemet kan du försöka med nästa lösning.

# **Lösning 3: Rotera bilden**

**Åtgärd:** Om problemet kvarstår använder du det program du installerade med enheten eller något annat program och roterar bilden 180 grader så att de ljusblå, grå eller bruna nyanserna på bilden inte skrivs ut längst ner på sidan.

**Orsak:** Det fanns konstiga nyanser nedtill på bilden.

# **Utskrifterna har horisonella strimmor eller linjer**

Prova följande lösningar om utskriften har linjer, strimmor eller märken som går över hela sidans bredd.

- Lösning 1: Kontrollera att du använder äkta HP-bläckpatroner
- [Lösning 2: Kontrollera bläcknivåerna](#page-47-0)
- [Lösning 3: Se till att papperet har lagts i korrekt](#page-47-0)
- [Lösning 4: Använd en högre utskriftskvalitet](#page-47-0)
- [Lösning 5: Justera skrivaren](#page-48-0)
- [Lösning 6: Automatisk rengöring av bläckpatronerna](#page-48-0)
- [Lösning 7: Kontakta HPs support](#page-48-0)

# **Lösning 1: Kontrollera att du använder äkta HP-bläckpatroner**

**Åtgärd:** Kontrollera om bläckpatronerna är äkta HP-bläckpatroner.

Vi rekommenderar att du använder äkta HP-bläckpatroner. Äkta HP-bläckpatroner är utformade och testade med HP-skrivare för att du ska få utmärkta resultat i utskrift efter utskrift.

**Anmärkning** HP lämnar inte några garantier för kvaliteten eller tillförlitligheten hos tillbehör från en andra tillverkare. Service eller reparation av enheten till följd av att tillbehör från andra tillverkare använts täcks inte av garantin.

Om du tror att du köpt äkta HP-bläckpatroner, gå till:

[www.hp.com/go/anticounterfeit](http://www.hp.com/go/anticounterfeit)

**Orsak:** Bläckpatroner från någon annan tillverkare användes.

<span id="page-47-0"></span>Om detta inte löser problemet kan du försöka med nästa lösning.

### **Lösning 2: Kontrollera bläcknivåerna**

**Åtgärd:** Kontrollera den uppskattade bläcknivån i bläckpatronerna.

**Anmärkning** I varningar om låg bläcknivå och bläcknivåindikatorer anges uppskattningar som är avsedda för planeringsändamål. När du får ett varningsmeddelande om att bläcket håller på att ta slut kan du ha en ersättningspatron i beredskap så att du undviker förseningar. Du behöver inte byta ut bläckpatroner förrän utskriftskvaliteten blir oacceptabel.

**Orsak:** Bläckpatronerna kanske innehåller för lite bläck.

Om detta inte löser problemet kan du försöka med nästa lösning.

### **Lösning 3: Se till att papperet har lagts i korrekt**

**Åtgärd:** Kontrollera att papper är rätt ilagt i inmatningsfacket.

Mer information finns i

["Fylla på utskriftsmaterial" på sidan 21](#page-23-0)

**Orsak:** Pappret hade inte lagts i korrekt.

Om detta inte löser problemet kan du försöka med nästa lösning.

# Lösa problem **Lösa problem**

# **Lösning 4: Använd en högre utskriftskvalitet**

**Åtgärd:** Kontrollera utskriftsinställningen och se till att den inte är för lågt inställd.

### **Så här väljer du utskriftshastighet eller -kvalitet**

- **1.** Se till att det ligger papper i inmatningsfacket.
- **2.** Klicka på **Skriv ut** på menyn **Arkiv** i programmet.
- **3.** Se till att produkten är den valda skrivaren.
- **4.** Klicka på knappen som öppnar dialogrutan **Egenskaper**. Beroende på vilket program du använder kan denna knapp heta **Egenskaper**, **Alternativ**, **Skrivarinställningar**, **Skrivare** eller **Inställningar**.
- **5.** Klicka på fliken **Funktioner**.
- **6.** I listan **Papperstyp** väljer du den typ av papper som du har lagt i.
- **7.** I listrutan **Utskriftskvalitet** väljer du lämplig utskriftskvalitet för projektet.
	- **Anmärkning** Om du vill veta med hur många dpi enheten kommer att skriva ut baserat på inställd papperstyp och utskriftskvalitet, klickar du på **Upplösning**.

Skriv ut bilden med en hög kvalitetsinställning, som **Bäst** eller **Maximalt dpi** Mer information finns i

["Skriva ut med maximal dpi" på sidan 15](#page-17-0)

<span id="page-48-0"></span>**Orsak:** För låg utskrifts- eller kopieringskvalitet var inställd på enheten.

Om detta inte löser problemet kan du försöka med nästa lösning.

### **Lösning 5: Justera skrivaren**

**Åtgärd:** Justera skrivaren.

Utskriftskvaliteten kan bli utmärkt om skrivaren justeras.

#### **Justera skrivaren med HP Photosmart-programmet**

- **1.** Lägg i vanligt vitt oanvänt papper i storleken Letter, A4 eller Legal i inmatningsfacket.
- **2.** I HP Lösningscenter, klicka på **Inställningar**.
- **3.** I **Utskriftsinställningar**, klicka på **Verktygslåda för skrivare**.
	- **Anmärkning** Du kan också öppna **Verktygslåda för skrivare** från dialogrutan **Egenskaper för skrivare**. I dialogrutan **Egenskaper för skrivare** klickar du på fliken **Underhåll** och sedan på **Underhåll enheten**.

### **Verktygslåda för skrivare** visas.

- **4.** Klicka på fliken **Enhetsunderhåll**.
- **5.** Klicka på **Justera skrivaren**.

Enheten skriver ut en testsida, justerar skrivhuvudet och kalibrerar skrivaren. Återanvänd eller kasta bort det utskrivna papperet.

**Orsak:** Skrivaren behövde justeras.

Om detta inte löser problemet kan du försöka med nästa lösning.

### **Lösning 6: Automatisk rengöring av bläckpatronerna**

**Åtgärd:** Rengör bläckpatronerna.

Mer information finns i ["Rengöra bläckpatroner automatiskt" på sidan 25](#page-27-0)

**Orsak:** Bläckmunstyckena behövde rengöras.

Om detta inte löser problemet kan du försöka med nästa lösning.

### **Lösning 7: Kontakta HPs support**

**Åtgärd:** Kontakta HP:s support för service.

Gå till: [www.hp.com/support](http://h20180.www2.hp.com/apps/Nav?h_pagetype=S-001&h_lang=sv&h_cc=se&h_product=3742906&h_page=hpcom&h_client=s-h-m002-1).

Välj ditt land/region om du blir uppmanad, och klicka därefter på **Kontakta HP** när du vill ha information om vart du ska ringa för teknisk support.

**Orsak:** Det var problem med skrivhuvudet.

# <span id="page-49-0"></span>**Utskrifterna är bleka eller har svaga färger**

Om färgerna i utskriften inte är så klara och intensiva som du tänkt dig kan du prova följande lösningar.

- Lösning 1: Kontrollera att du använder äkta HP-bläckpatroner
- Lösning 2: Kontrollera bläcknivåerna
- [Lösning 3: Kontrollera utskriftsinställningarna](#page-50-0)
- [Lösning 4: Kontrollera papperstypen](#page-50-0)
- [Lösning 5: Automatisk rengöring av bläckpatronerna](#page-50-0)
- [Lösning 6: Kontakta HPs support](#page-50-0)

### **Lösning 1: Kontrollera att du använder äkta HP-bläckpatroner**

**Åtgärd:** Kontrollera om bläckpatronerna är äkta HP-bläckpatroner.

Vi rekommenderar att du använder äkta HP-bläckpatroner. Äkta HP-bläckpatroner är utformade och testade med HP-skrivare för att du ska få utmärkta resultat i utskrift efter utskrift.

**Anmärkning** HP lämnar inte några garantier för kvaliteten eller tillförlitligheten hos tillbehör från en andra tillverkare. Service eller reparation av enheten till följd av att tillbehör från andra tillverkare använts täcks inte av garantin.

Om du tror att du köpt äkta HP-bläckpatroner, gå till:

[www.hp.com/go/anticounterfeit](http://www.hp.com/go/anticounterfeit)

**Orsak:** Bläckpatroner från någon annan tillverkare användes.

Om detta inte löser problemet kan du försöka med nästa lösning.

### **Lösning 2: Kontrollera bläcknivåerna**

**Åtgärd:** Kontrollera den uppskattade bläcknivån i bläckpatronerna.

**Anmärkning** I varningar om låg bläcknivå och bläcknivåindikatorer anges uppskattningar som är avsedda för planeringsändamål. När du får ett varningsmeddelande om att bläcket håller på att ta slut kan du ha en ersättningspatron i beredskap så att du undviker förseningar. Du behöver inte byta ut bläckpatroner förrän utskriftskvaliteten blir oacceptabel.

**Orsak:** Bläckpatronerna kanske innehåller för lite bläck.

Om detta inte löser problemet kan du försöka med nästa lösning.

### <span id="page-50-0"></span>**Lösning 3: Kontrollera utskriftsinställningarna**

**Åtgärd:** Kontrollera skrivarinställningarna.

- Kontrollera att inställningen av papperstyp överensstämmer med papperet som ligger i inmatningsfacket.
- Kontrollera utskriftsinställningen och se till att den inte är för lågt inställd. Skriv ut bilden med en hög kvalitetsinställning, som **Bäst** eller **Maximalt dpi**.

**Orsak:** Inställningen av papperstyp eller utskriftskvalitet var felaktig.

Om detta inte löser problemet kan du försöka med nästa lösning.

### **Lösning 4: Kontrollera papperstypen**

**Åtgärd:** HP rekommenderar att du använder HP-papper eller andra papperstyper som är lämpliga för enheten.

Kontrollera alltid att papperet som du skriver ut på är helt plant. Det bästa resultatet vid utskrift av bilder får du med HP Advanced fotopapper.

Förvara fotopapper i originalförpackningen inuti en återförslutningsbar plastpåse på en plan yta på ett svalt och torrt ställe. När du är redo att skriva ut tar du bara fram det papper du tänker använda omedelbart. När du är klar med utskriften lägger du tillbaka oanvänt fotopapper i plastpåsen. Detta förhindrar att fotopapperet rullar sig.

Mer information finns i

- • ["Fylla på utskriftsmaterial" på sidan 21](#page-23-0)
- • ["Rekommenderade papperstyper för utskrift" på sidan 19](#page-21-0)

**Orsak:** Fel typ av papper låg i inmatningsfacket.

Om detta inte löser problemet kan du försöka med nästa lösning.

### **Lösning 5: Automatisk rengöring av bläckpatronerna**

**Åtgärd:** Rengör bläckpatronerna.

Mer information finns i ["Rengöra bläckpatroner automatiskt" på sidan 25](#page-27-0)

**Orsak:** Bläckmunstyckena behövde rengöras.

Om detta inte löser problemet kan du försöka med nästa lösning.

### **Lösning 6: Kontakta HPs support**

**Åtgärd:** Kontakta HP:s support för service.

Gå till: [www.hp.com/support](http://h20180.www2.hp.com/apps/Nav?h_pagetype=S-001&h_lang=sv&h_cc=se&h_product=3742906&h_page=hpcom&h_client=s-h-m002-1).

Välj ditt land/region om du blir uppmanad, och klicka därefter på **Kontakta HP** när du vill ha information om vart du ska ringa för teknisk support.

**Orsak:** Det var problem med skrivhuvudet.

# <span id="page-51-0"></span>**Utskrifterna blir suddiga eller oskarpa**

Prova följande lösningar om dina utskrifter blir otydliga.

- **Anmärkning** Det här problemet beror inte på att något är fel med bläcktillbehören. Därför behöver du inte byta bläckpatroner eller skrivhuvud.
- **Tips** När du gått igenom lösningarna i det här avsnittet kan du gå till HP:s webbplats och se om det finns någon ytterligare felsökningshjälp. Mer information finns på: [www.hp.com/support.](http://h20180.www2.hp.com/apps/Nav?h_pagetype=S-001&h_lang=sv&h_cc=se&h_product=3742906&h_page=hpcom&h_client=s-h-m002-1)
- Lösning 1: Kontrollera utskriftsinställningarna
- Lösning 2: Använd en bild av högre kvalitet
- Lösning 3: Skriv ut bilden i mindre storlek
- [Lösning 4: Justera skrivaren](#page-52-0)

### **Lösning 1: Kontrollera utskriftsinställningarna**

**Åtgärd:** Kontrollera skrivarinställningarna.

- Kontrollera att inställningen av papperstyp överensstämmer med papperet som ligger i inmatningsfacket.
- Kontrollera utskriftsinställningen och se till att den inte är för lågt inställd. Skriv ut bilden med en hög kvalitetsinställning, som **Bäst** eller **Maximalt dpi**.

**Orsak:** Inställningen av papperstyp eller utskriftskvalitet var felaktig.

Om detta inte löser problemet kan du försöka med nästa lösning.

### **Lösning 2: Använd en bild av högre kvalitet**

**Åtgärd:** Använd en bild med högre upplösning.

Om du skriver ut ett foto eller en bild och upplösningen är för låg blir resultatet suddigt eller oskarpt.

Om du ändrat storlek på ett digitalfoto eller en rasterbild kan resultatet bli suddigt eller oskarpt.

**Orsak:** Bilden hade låg upplösning.

Om detta inte löser problemet kan du försöka med nästa lösning.

### **Lösning 3: Skriv ut bilden i mindre storlek**

**Åtgärd:** Minska bildens storlek och försök skriva ut igen.

Om du skriver ut ett foto eller en bild och bildstorleken är för högt inställd blir resultatet suddigt eller oskarpt.

Om du ändrat storlek på ett digitalfoto eller en rasterbild kan resultatet bli suddigt eller oskarpt.

**Orsak:** Bilden skrevs ut i en större storlek.

Om detta inte löser problemet kan du försöka med nästa lösning.

### <span id="page-52-0"></span>**Lösning 4: Justera skrivaren**

**Åtgärd:** Justera skrivaren.

Utskriftskvaliteten kan bli utmärkt om skrivaren justeras.

### **Justera skrivaren med HP Photosmart-programmet**

- **1.** Lägg i vanligt vitt oanvänt papper i storleken Letter, A4 eller Legal i inmatningsfacket.
- **2.** I HP Lösningscenter, klicka på **Inställningar**.
- **3.** I **Utskriftsinställningar**, klicka på **Verktygslåda för skrivare**.
	- **Anmärkning** Du kan också öppna **Verktygslåda för skrivare** från dialogrutan **Egenskaper för skrivare**. I dialogrutan **Egenskaper för skrivare** klickar du på fliken **Underhåll** och sedan på **Underhåll enheten**.

### **Verktygslåda för skrivare** visas.

- **4.** Klicka på fliken **Enhetsunderhåll**.
- **5.** Klicka på **Justera skrivaren**.

Enheten skriver ut en testsida, justerar skrivhuvudet och kalibrerar skrivaren. Återanvänd eller kasta bort det utskrivna papperet.

**Orsak:** Skrivaren behövde justeras.

### **Utskrifterna har vertikala strimmor**

**Åtgärd:** HP rekommenderar att du använder HP-papper eller andra papperstyper som är lämpliga för enheten.

Kontrollera alltid att papperet som du skriver ut på är helt plant. Det bästa resultatet vid utskrift av bilder får du med HP Advanced fotopapper.

Förvara fotopapper i originalförpackningen inuti en återförslutningsbar plastpåse på en plan yta på ett svalt och torrt ställe. När du är redo att skriva ut tar du bara fram det papper du tänker använda omedelbart. När du är klar med utskriften lägger du tillbaka oanvänt fotopapper i plastpåsen. Detta förhindrar att fotopapperet rullar sig.

Mer information finns i

- • ["Fylla på utskriftsmaterial" på sidan 21](#page-23-0)
- • ["Rekommenderade papperstyper för utskrift" på sidan 19](#page-21-0)

**Orsak:** Fel typ av papper låg i inmatningsfacket.

# **Utskrifterna är sneda eller skeva**

Prova följande lösningar om utskrifterna inte hamnar rakt på sidan.

- [Lösning 1: Se till att papperet har lagts i korrekt](#page-53-0)
- [Lösning 2: Se till att du bara använder en typ av papper](#page-53-0)

### <span id="page-53-0"></span>**Lösning 1: Se till att papperet har lagts i korrekt**

**Åtgärd:** Kontrollera att papper är rätt ilagt i inmatningsfacket. Mer information finns i

["Fylla på utskriftsmaterial" på sidan 21](#page-23-0)

**Orsak:** Pappret hade inte lagts i korrekt.

Om detta inte löser problemet kan du försöka med nästa lösning.

### **Lösning 2: Se till att du bara använder en typ av papper**

**Åtgärd:** Lägg bara i en papperstyp i taget.

**Orsak:** Fler olika typer av papper låg i inmatningsfacket.

### **Bläckstrimmor på baksidan av papperet**

Prova följande lösningar om det har smetat bläck på baksidan av utskriften.

- Lösning 1: Skriv ut en sida på vanligt papper
- Lösning 2: Vänta tills bläcket torkat

### **Lösning 1: Skriv ut en sida på vanligt papper**

**Åtgärd:** Skriv ut flera sidor på vanligt papper så att eventuellt överflödigt bläck i produkten absorberas.

### **Så här tar du bort överflödigt bläck med hjälp av vanligt papper**

- **1.** Lägg ett antal ark vanligt papper i inmatningsfacket.
- **2.** Vänta fem minuter.
- **3.** Skriv ut ett dokument med lite eller ingen text.
- **4.** Kontrollera om det kommer bläck på baksidan av papperet. Om det fortfarande kommer bläck på baksidan kan du försöka med att skriva ut ännu en sida på vanligt papper.

**Orsak:** Bläck ackumuleras inuti produkten där papperets baksida passerar under utskriften.

Om detta inte löser problemet kan du försöka med nästa lösning.

### **Lösning 2: Vänta tills bläcket torkat**

**Åtgärd:** Vänta minst en halvtimme så att bläcket inuti produkten hinner torka och gör sedan om utskriften.

**Orsak:** Det överflödiga bläcket i produkten behöver få torka.

# <span id="page-54-0"></span>**Textens kanter är hackiga**

Försök med följande lösningar om texten på utskrifterna inte är skarp eller kanterna är ojämna.

- **Anmärkning** Det här problemet beror inte på att något är fel med bläcktillbehören. Därför behöver du inte byta bläckpatroner eller skrivhuvud.
- Lösning 1: Använd TrueType- eller OpenType-teckensnitt
- Lösning 2: Justera skrivaren
- [Lösning 3: Rengör bläckmunstyckena på patronen](#page-55-0)

# **Lösning 1: Använd TrueType- eller OpenType-teckensnitt**

**Åtgärd:** Använd TrueType- eller OpenType-teckensnitt om du vill vara säker på att produkten ska kunna skriva ut jämn text. När du väljer ett teckensnitt kan du kontrollera om det är markerat med en TrueType- eller OpenType-ikon.

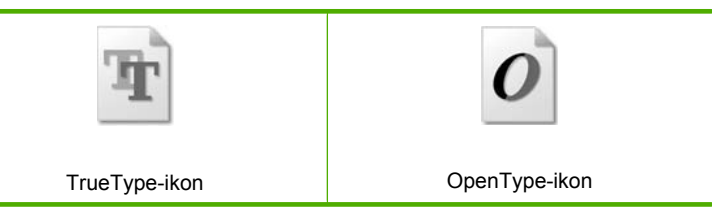

**Orsak:** Teckensnittet hade anpassad storlek.

En del tillämpningsprogram har anpassade teckensnitt som får hackiga kanter när de förstoras eller skrivs ut. Om du skriver ut bitmappad text kan den också få taggiga kanter när du skriver ut eller förstorar den.

Om detta inte löser problemet kan du försöka med nästa lösning.

### **Lösning 2: Justera skrivaren**

**Åtgärd:** Justera skrivaren.

Utskriftskvaliteten kan bli utmärkt om skrivaren justeras.

### **Justera skrivaren med HP Photosmart-programmet**

- **1.** Lägg i vanligt vitt oanvänt papper i storleken Letter, A4 eller Legal i inmatningsfacket.
- **2.** I HP Lösningscenter, klicka på **Inställningar**.
- **3.** I **Utskriftsinställningar**, klicka på **Verktygslåda för skrivare**.
	- **Anmärkning** Du kan också öppna **Verktygslåda för skrivare** från dialogrutan **Egenskaper för skrivare**. I dialogrutan **Egenskaper för skrivare** klickar du på fliken **Underhåll** och sedan på **Underhåll enheten**.

**Verktygslåda för skrivare** visas.

- <span id="page-55-0"></span>**4.** Klicka på fliken **Enhetsunderhåll**.
- **5.** Klicka på **Justera skrivaren**.

Enheten skriver ut en testsida, justerar skrivhuvudet och kalibrerar skrivaren. Återanvänd eller kasta bort det utskrivna papperet.

**Orsak:** Skrivaren behövde justeras.

Om detta inte löser problemet kan du försöka med nästa lösning.

### **Lösning 3: Rengör bläckmunstyckena på patronen**

**Åtgärd:** Kontrollera bläckpatronerna. Om det ser ut som om det finns fibrer eller damm runt bläckmunstyckena bör du rengöra området runt munstyckena på bläckpatronen.

**Orsak:** Bläckmunstyckena behövde rengöras.

Om detta inte löser problemet kan du försöka med nästa lösning.

# **Felsökning - utskrift**

Använd informationen i det här avsnittet när du behöver lösa följande typer av utskriftsproblem:

- Kuvert skrivs ut felaktigt
- [Enheten skriver ut tecken utan innebörd](#page-56-0)
- [Sidorna i mitt dokument kom ut i fel ordning](#page-57-0)
- [Marginaler skrivs inte ut som förväntat](#page-57-0)
- [En av de utskrivna sidorna är tom](#page-58-0)

# **Kuvert skrivs ut felaktigt**

Försök lösa problemet med hjälp av följande lösningar. Lösningarna räknas upp i tur och ordning med den mest troliga lösningen först. Om den första lösningen inte åtgärdar problemet ska du fortsätta att prova de återstående lösningarna tills problemet är löst.

- Lösning 1: Lägg i kuverten i inmatningsfacket igen
- [Lösning 2: Lägg i en annan typ av kuvert](#page-56-0)
- [Lösning 3: Vik in flikarna för att undvika papperstrassel](#page-56-0)

### **Lösning 1: Lägg i kuverten i inmatningsfacket igen**

**Åtgärd:** Ta bort allt papper från inmatningsfacket. Lägg i kuvertbunten i inmatningsfacket med kuvertfliken vänd uppåt och till vänster.

**Anmärkning** Undvik papperstrassel genom att vika in kuvertflikarna i kuverten.

<span id="page-56-0"></span>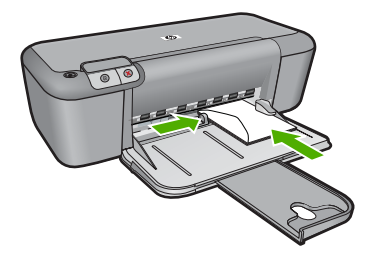

Mer information finns i

["Fylla på utskriftsmaterial" på sidan 21](#page-23-0)

**Orsak:** En kuvertbunt har lagts i felaktigt.

Om detta inte löser problemet kan du försöka med nästa lösning.

### **Lösning 2: Lägg i en annan typ av kuvert**

**Åtgärd:** Använd inte blanka eller reliefmönstrade kuvert, inte heller kuvert med klamrar eller fönster.

**Orsak:** Fel kuverttyp hade lagts i.

Om detta inte löser problemet kan du försöka med nästa lösning.

### **Lösning 3: Vik in flikarna för att undvika papperstrassel**

**Åtgärd:** Undvik papperstrassel genom att vika in kuvertflikarna i kuverten.

**Orsak:** Flikarna kan fastna i valsarna.

# **Enheten skriver ut tecken utan innebörd**

Försök lösa problemet med hjälp av följande lösningar. Lösningarna räknas upp i tur och ordning med den mest troliga lösningen först. Om den första lösningen inte åtgärdar problemet ska du fortsätta att prova de återstående lösningarna tills problemet är löst.

- Lösning 1: Starta om enheten och datorn
- [Lösning 2: Försök att skriva ut ett annat dokument](#page-57-0)

### **Lösning 1: Starta om enheten och datorn**

**Åtgärd:** Stäng av enheten och datorn. Vänta minst en minut och starta sedan om enheten och datorn och försök skriva ut igen.

**Orsak:** Minnet i enheten är fullt.

Om detta inte löser problemet kan du försöka med nästa lösning.

### <span id="page-57-0"></span>**Lösning 2: Försök att skriva ut ett annat dokument**

**Åtgärd:** Försök skriva ut ett annat dokument från samma program. Om det här fungerar kan du försöka skriva ut en tidigare version av dokumentet som inte är skadad.

**Orsak:** Dokumentet var skadat.

# **Sidorna i mitt dokument kom ut i fel ordning**

**Åtgärd:** Skriv ut dokumentet i omvänd ordning. När dokumentet skrivits ut är sidorna i rätt ordning.

**Orsak:** Utskriftsinställningarna är inställda så att första sidan av dokumentet skrivs ut först. På grund av det sätt som papperet matas in i enheten betyder det att den första sidan som skrivs ut hamnar med framsidan uppåt längst ned i bunten.

# **Marginaler skrivs inte ut som förväntat**

Försök lösa problemet med hjälp av följande lösningar. Lösningarna räknas upp i tur och ordning med den mest troliga lösningen först. Om den första lösningen inte åtgärdar problemet ska du fortsätta att prova de återstående lösningarna tills problemet är löst.

- Lösning 1: Ställ in rätt marginaler i programmet
- [Lösning 2: Verifiera inställningen av pappersstorlek](#page-58-0)
- [Lösning 3: Lägga i bunten med papper på rätt sätt](#page-58-0)
- [Lösning 4: Lägg i bunten med kuvert på rätt sätt](#page-58-0)

### **Lösning 1: Ställ in rätt marginaler i programmet**

**Åtgärd:** Kontrollera skrivarmarginalerna.

Kontrollera att marginalinställningarna för dokumentet inte överskrider det område som går att skriva ut med enheten.

### **Kontrollera marginalinställningarna**

- **1.** Förhandsgranska utskriften innan du skickar den till enheten. Klicka på **Arkiv** och sedan på **Förhandsgranskning** i de flesta program.
- **2.** Kontrollera marginalerna. Så länge minimimarginalerna överskrids i enheten använder enheten de marginaler som du har angett i programmet. Läs dokumentationen som medföljde programmet för mer information om hur du ställer in marginaler i programmet.
- **3.** Du kan avbryta utskriftsjobbet om du inte är nöjd med marginalerna. Justera sedan marginalerna i programmet.

**Orsak:** Du har inte angett marginalerna på rätt sätt i programmet.

Om detta inte löser problemet kan du försöka med nästa lösning.

### <span id="page-58-0"></span>**Lösning 2: Verifiera inställningen av pappersstorlek**

**Åtgärd:** Kontrollera att du har valt rätt pappersstorlek. Kontrollera att du har lagt i papper med rätt storlek i inmatningsfacket.

**Orsak:** Inställningen för papperstyp inte är rätt inställd för det dokument du skriver ut.

Om detta inte löser problemet kan du försöka med nästa lösning.

### **Lösning 3: Lägga i bunten med papper på rätt sätt**

**Åtgärd:** Ta bort pappersbunten från inmatningsfacket och lägg sedan tillbaka papperet. Se till att du trycker ihop pappersledaren för bredd mot papperets kant.

Mer information finns i

["Fylla på utskriftsmaterial" på sidan 21](#page-23-0)

**Orsak:** Pappersledarna är inte i rätt position.

Om detta inte löser problemet kan du försöka med nästa lösning.

### **Lösning 4: Lägg i bunten med kuvert på rätt sätt**

**Åtgärd:** Ta bort allt papper från inmatningsfacket. Lägg i kuvertbunten i inmatningsfacket med kuvertfliken vänd uppåt och till vänster.

**Anmärkning** Undvik papperstrassel genom att vika in kuvertflikarna i kuverten.

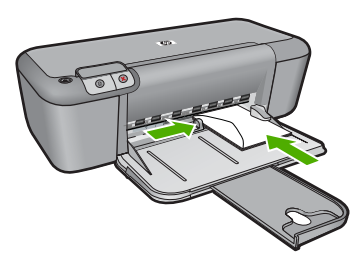

Mer information finns i

["Fylla på utskriftsmaterial" på sidan 21](#page-23-0)

**Orsak:** En kuvertbunt har lagts i felaktigt.

# **En av de utskrivna sidorna är tom**

Försök lösa problemet med hjälp av följande lösningar. Lösningarna räknas upp i tur och ordning med den mest troliga lösningen först. Om den första lösningen inte åtgärdar problemet ska du fortsätta att prova de återstående lösningarna tills problemet är löst.

- [Lösning 1: Kontrollera bläcknivåerna i bläckpatronerna](#page-59-0)
- [Lösning 2: Kontrollera om det finns tomma sidor i slutet på dokumentet](#page-59-0)
- <span id="page-59-0"></span>• Lösning 3: Lägg i mer papper inmatningsfacket
- Lösning 4: Kontrollera om skyddstejpen sitter kvar på bläckpatronerna

### **Lösning 1: Kontrollera bläcknivåerna i bläckpatronerna**

**Åtgärd:** Kontrollera de ungefärliga bläcknivåerna för bläckpatronerna.

**Anmärkning** I varningar om låg bläcknivå och bläcknivåindikatorer anges uppskattningar som är avsedda för planeringsändamål. När du får ett varningsmeddelande om att bläcket håller på att ta slut kan du ha en ersättningspatron i beredskap så att du undviker förseningar. Du behöver inte byta ut bläckpatroner förrän utskriftskvaliteten blir oacceptabel.

Om det finns kvar bläck i patronerna men problemet kvarstår kan du skriva ut en testsida för att se om det är problem med bläckpatronerna. Om självtestrapporten uppvisar något fel bör du rengöra bläckpatronerna. Om felet kvarstår kan du behöva byta bläckpatroner.

**Orsak:** Om du skriver ut svart text och en tom sida kommer ut ur enheten så kan den svarta bläckpatronen vara tom.

Om detta inte löser problemet kan du försöka med nästa lösning.

### **Lösning 2: Kontrollera om det finns tomma sidor i slutet på dokumentet**

**Åtgärd:** Öppna dokumentet i programmet och se efter om det finns några tomma sidor eller rader i slutet av dokumentet. Ta i så fall bort dem.

**Orsak:** Dokumentet som du skriver ut innehåller en extra sida som är tom.

Om detta inte löser problemet kan du försöka med nästa lösning.

### **Lösning 3: Lägg i mer papper inmatningsfacket**

**Åtgärd:** Om enheten bara har några få ark kvar, lägger du i mer papper. Om det finns papper i inmatningsfacket tar du bort det, slår pappersbunten lätt mot en plan yta och lägger tillbaka den i inmatningsfacket.

Mer information finns i

["Fylla på utskriftsmaterial" på sidan 21](#page-23-0)

**Orsak:** Det finns inget papper i enheten.

Om detta inte löser problemet kan du försöka med nästa lösning.

### **Lösning 4: Kontrollera om skyddstejpen sitter kvar på bläckpatronerna**

**Åtgärd:** Kontrollera varje patron. Tejpen kanske har tagits bort från de kopparfärgade kontakterna men täcker fortfarande bläckmunstyckena. Om tejpen fortfarande täcker munstyckena tar du bort den. Vidrör inte munstyckena eller de kopparfärgade kontakterna.

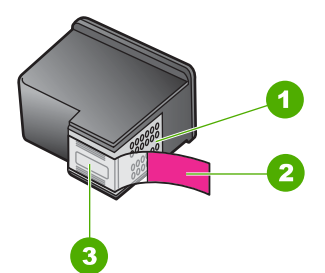

- 1 Kopparfärgade kontakter
- 2 Plasttejp med rosa utdragsflik (måste tas bort före installation)
- 3 Bläckmunstycken under tejp

Mer information finns i:

["Byta bläckpatroner" på sidan 26](#page-28-0)

**Orsak:** Skyddstejpen togs inte bort ordentligt från bläckpatronen.

# **Fel**

Om det är fel på enheten kan lamporna på enheten blinka eller ett felmeddelande visas på datorskärmen.

I den här sektionen ingår följande avsnitt:

- Blinkande lampor
- [Produktmeddelanden](#page-63-0)
- [Meddelanden om filer](#page-63-0)
- [Allmänna användarmeddelanden](#page-64-0)
- [Pappersmeddelanden](#page-64-0)
- [Nät- och anslutningsmeddelanden](#page-65-0)
- [Bläckpatronmeddelanden](#page-65-0)

# **Blinkande lampor**

Lamporna på enheten blinkar i olika sekvenser som indikation på olika feltillstånd. I följande tabell finns information om lösningar för feltillstånden beroende på vilka lampor som blinkar på enheten.

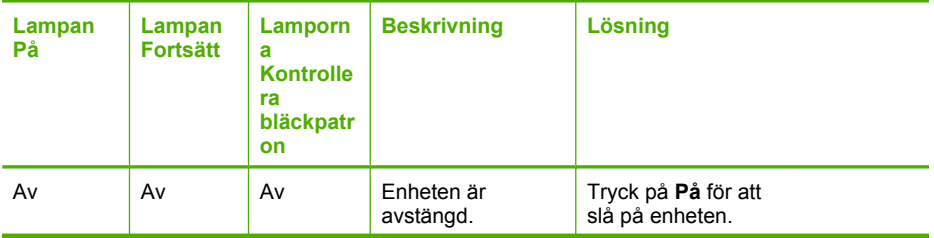

(fortsättning)

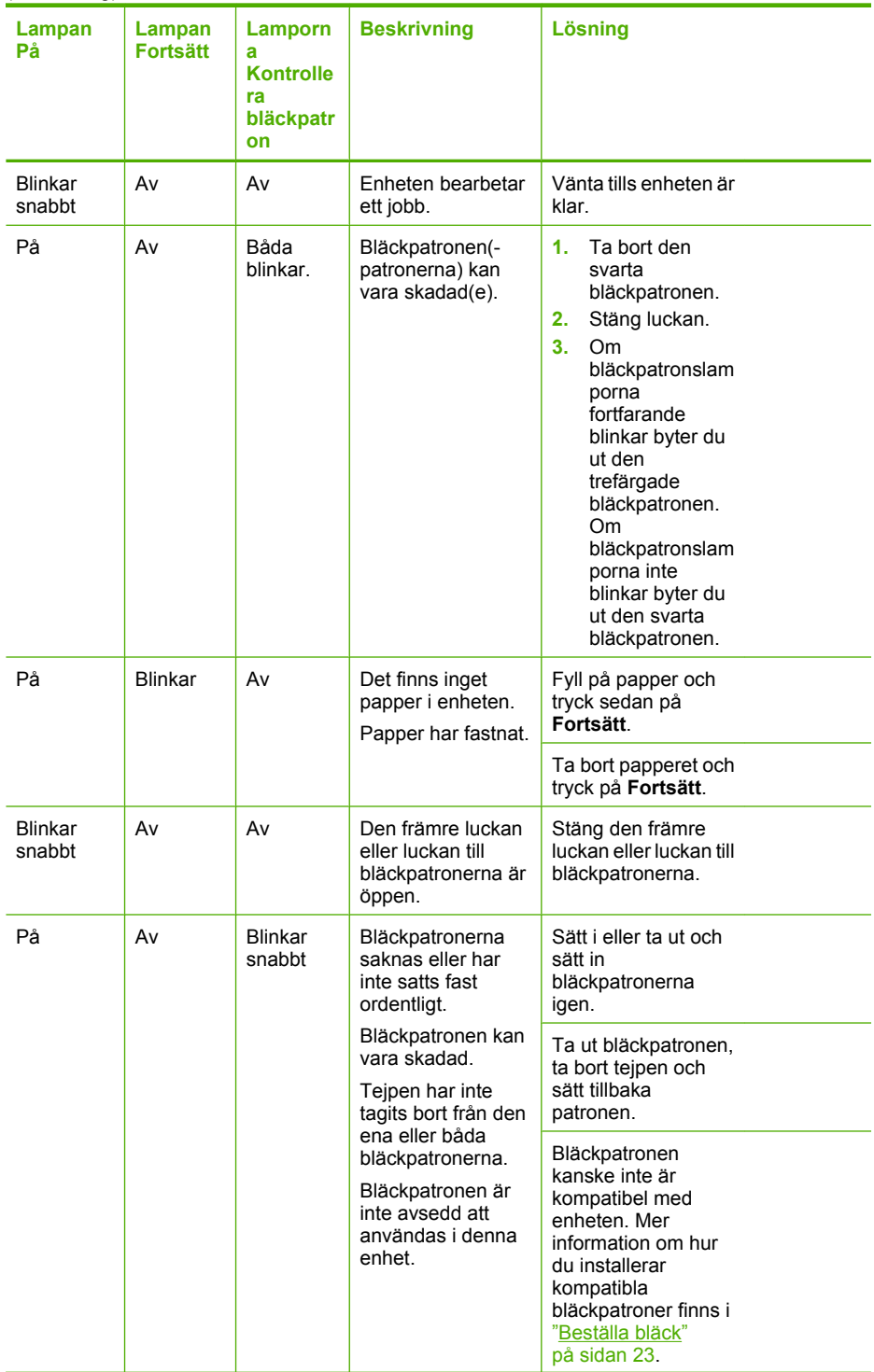

(fortsättning)

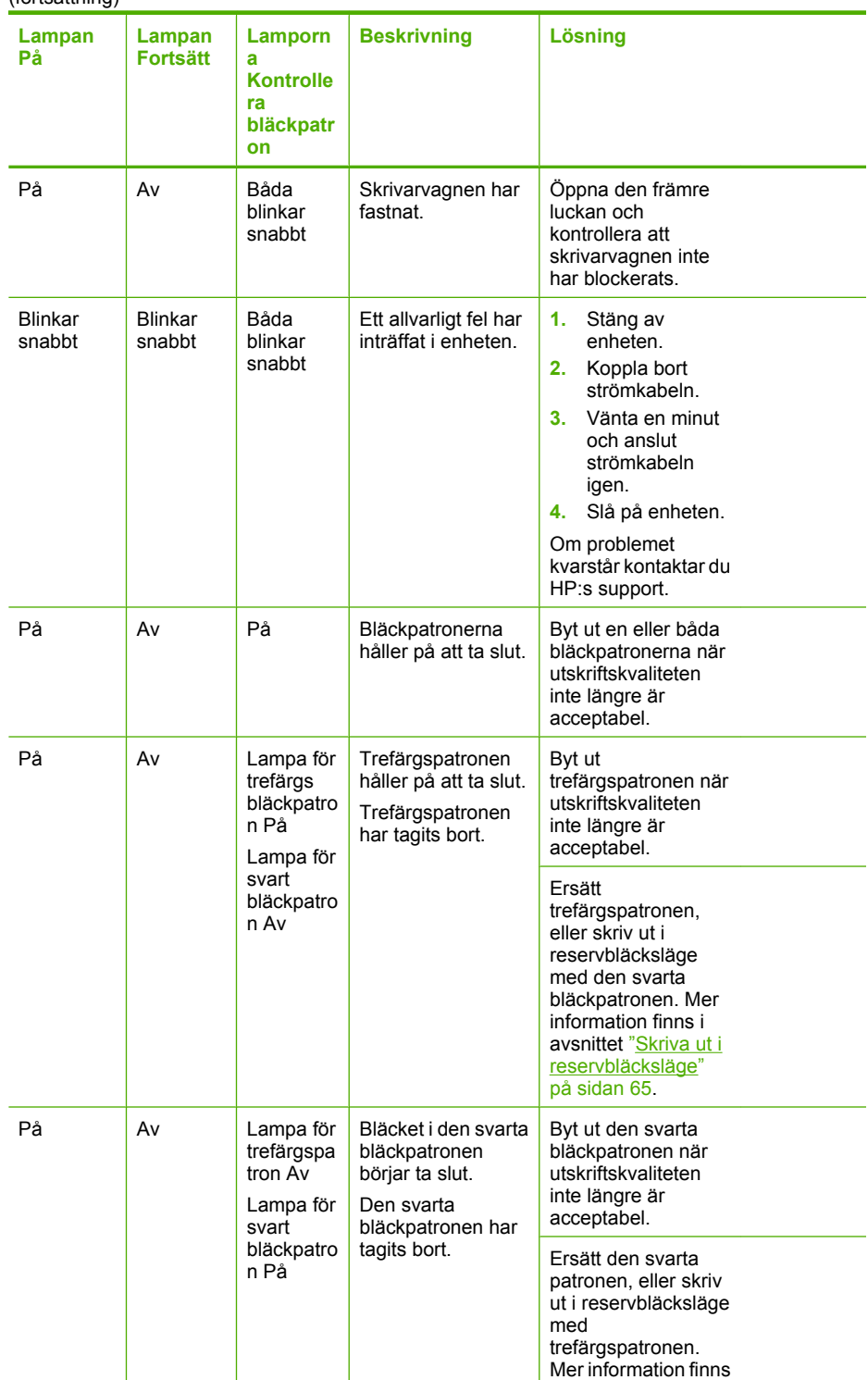

### <span id="page-63-0"></span>(fortsättning)

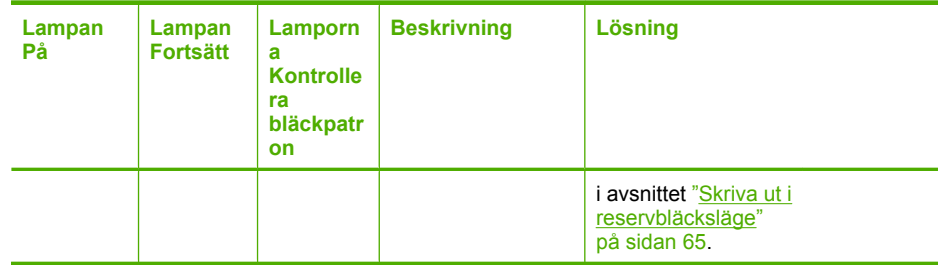

# **Produktmeddelanden**

Nedan följer en lista över felmeddelanden som är relaterade till enheten:

• Fel version av fast programvara

### **Fel version av fast programvara**

**Åtgärd:** Information om support och garanti finns på HP:s webbplats på [www.hp.com/support](http://h20180.www2.hp.com/apps/Nav?h_pagetype=S-001&h_lang=sv&h_cc=se&h_product=3742906&h_page=hpcom&h_client=s-h-m002-1). Välj land/region om du blir uppmanad till det, och klicka därefter på **Kontakta HP** så visas information om hur du begär teknisk support.

**Orsak:** Versionsnumret på den fasta programvaran till enheten överensstämmer inte med versionen på programvaran.

# **Meddelanden om filer**

Nedan följer en lista över felmeddelanden som är relaterade till filer:

- Fel vid läsning från och skrivning till filen
- **Filen hittades inte**
- [Filformatet kan inte användas](#page-64-0)
- [Ogiltigt filnamn](#page-64-0)
- [Filformat som kan hanteras på HP-skrivare](#page-64-0)

### **Fel vid läsning från och skrivning till filen**

**Åtgärd:** Kontrollera att mapp- och filnamnen är korrekta.

**Orsak:** Enhetens programvara kunde inte öppna eller spara filen.

# **Filen hittades inte**

**Åtgärd:** Stäng några program och försök utföra uppgiften igen.

**Orsak:** Det fanns inte tillräckligt med tillgängligt minne på datorn för att skapa en förhandsvisningsfil för bilden.

### <span id="page-64-0"></span>**Filformatet kan inte användas**

**Åtgärd:** Öppna filen i ett annat program och spara den i ett format som fungerar med programvaran.

Mer information finns i

"Filformat som kan hanteras på HP-skrivare" på sidan 62

**Orsak:** Enhetens programvara känner inte igen eller kan inte hantera filformatet för den bild du försöker öppna eller spara. Om filtillägget motsvarar ett format som programmet kan hantera, kanske filen är skadad.

### **Ogiltigt filnamn**

**Åtgärd:** Kontrollera att du inte använder några ogiltiga symboler i filnamnet.

**Orsak:** Det filnamn du angav är ogiltigt.

### **Filformat som kan hanteras på HP-skrivare**

Se följande för filformat som stöds:

Programvaran för HP Photosmart kan hantera följande filformat: BMP, DCX, FPX, GIF, JPG, PCD, PCX, TIF, PICT, PSD, PCS, EPS, TGA, SGI, PDF och PNG.

### **Allmänna användarmeddelanden**

Nedan följer en lista över meddelanden om vanliga användarfel:

- Fel vid ramlösa utskrifter
- Slut på diskutrymme

### **Fel vid ramlösa utskrifter**

**Åtgärd:** Utskrift av kantlösa (utfallande) bilder kan inte genomföras med endast den svarta bläckpatronen isatt. Sätt i trefärgspatronen.

Mer information finns i

["Byta bläckpatroner" på sidan 26](#page-28-0)

**Orsak:** Enheten var i reservbläcksläge med endast den svarta bläckpatronen isatt och utskrift av en kantlös (utfallande) bild hade påbörjats.

### **Slut på diskutrymme**

**Åtgärd:** Stäng några program och försök utföra uppgiften igen.

**Orsak:** Det fanns inte tillräckligt mycket tillgängligt minne på datorn för att utföra uppgiften.

### **Pappersmeddelanden**

Nedan följer en lista över felmeddelanden som är relaterade till papper:

<span id="page-65-0"></span>• Bläcket torkar

### **Bläcket torkar**

**Åtgärd:** Låt arken ligga kvar i utmatningsfacket tills meddelandet försvinner. Om du måste ta bort det utskrivna arket innan meddelandet försvinner håller du det utskrivna arket i undersidan eller kanterna och lägger det på en plan yta för att torka.

**Orsak:** OH-film och även annat material har en längre torktid än vanligt papper.

### **Nät- och anslutningsmeddelanden**

Nedan följer en lista över felmeddelanden som är relaterade till elnät och anslutningar:

• Felaktig avstängning

### **Felaktig avstängning**

**Åtgärd:** Stäng av och slå på enheten genom att trycka på **På**-knappen på kontrollpanelen.

**Orsak:** När enheten senast användes stängdes den av på fel sätt. Om du stänger av enheten genom att trycka på knappen på ett grenuttag eller på en strömbrytare på väggen, kan enheten skadas.

### **Bläckpatronmeddelanden**

Här följer en lista med bläckpatronsrelaterade felmeddelanden:

- Patroner från andra tillverkare än HP är installerade.
- [Begagnade äkta HP-patroner är installerade](#page-66-0)
- [Äkta HP-bläck slut](#page-66-0)
- [Låg bläcknivå](#page-66-0)
- [Skriva ut i reservbläcksläge](#page-67-0)
- [En bläckpatron saknas, är felaktigt installerad eller är inte avsedd för enheten](#page-67-0)
- [Bläckpatronerna saknas eller känns inte av](#page-68-0)
- [Inkompatibla bläckpatroner](#page-71-0)
- [Bläckpatronerna sitter på fel plats.](#page-71-0)
- [Problem med bläckpatron](#page-73-0)

### **Patroner från andra tillverkare än HP är installerade.**

**Åtgärd:** Fortsätt genom att följa uppmaningarna på datorskärmen eller byt ut de angivna bläckpatronerna mot äkta HP-bläckpatroner.

Vi rekommenderar att du använder äkta HP-bläckpatroner. Äkta HP bläckpatroner är utformade och testade för HP-skrivare så att du varje gång får ett bra resultat.

**Anmärkning** HP lämnar inte några garantier för kvaliteten eller tillförlitligheten hos tillbehör från en andra tillverkare. Service eller reparation av skrivaren till följd av att tillbehör från andra tillverkare använts täcks inte av garantin.

Om du tror att du köpt äkta HP-bläckpatroner, gå till:

<span id="page-66-0"></span>[www.hp.com/go/anticounterfeit](http://www.hp.com/go/anticounterfeit)

Mer information finns i

["Byta bläckpatroner" på sidan 26](#page-28-0)

**Orsak:** Produkten upptäckte att en icke HP-bläckpatron var installerad.

### **Begagnade äkta HP-patroner är installerade**

**Åtgärd:** Kontrollera utskriftskvaliteten hos den pågående utskriften. Om den är bra nog ska du fortsätta genom att följa uppmaningarna på datorskärmen.

Bläcknivåerna kan kanske inte avläsas för de angivna bläckpatronerna. I varningar om låg bläcknivå och bläcknivåindikatorer anges uppskattningar som är avsedda för planeringsändamål. När du får ett varningsmeddelande om att bläcket håller på att ta slut kan du ha en ersättningspatron i beredskap så att du undviker förseningar. Du behöver inte byta ut bläckpatroner förrän utskriftskvaliteten blir oacceptabel.

**Orsak:** En äkta HP-bläckpatron har tidigare använts i en annan skrivare.

### **Äkta HP-bläck slut**

**Åtgärd:** Fortsätt genom att följa uppmaningarna på datorskärmen eller byt ut de angivna bläckpatronerna mot äkta HP-bläckpatroner.

Bläcknivåerna kan kanske inte avläsas för de angivna bläckpatronerna. I varningar om låg bläcknivå och bläcknivåindikatorer anges uppskattningar som är avsedda för planeringsändamål. När du får ett varningsmeddelande om att bläcket håller på att ta slut kan du ha en ersättningspatron i beredskap så att du undviker förseningar. Du behöver inte byta ut bläckpatroner förrän utskriftskvaliteten blir oacceptabel.

**Anmärkning** HP lämnar inte några garantier för kvaliteten eller tillförlitligheten hos tillbehör från en andra tillverkare. Service eller reparation av skrivaren till följd av att tillbehör från andra tillverkare använts täcks inte av garantin.

Om du tror att du köpt äkta HP-bläckpatroner, gå till:

[www.hp.com/go/anticounterfeit](http://www.hp.com/go/anticounterfeit)

Mer information finns i

["Byta bläckpatroner" på sidan 26](#page-28-0)

**Orsak:** Det äkta HP-bläcket i de angivna bläckpatronerna har tagit slut.

### **Låg bläcknivå**

**Åtgärd:** I varningar om låg bläcknivå och bläcknivåindikatorer anges uppskattningar som är avsedda för planeringsändamål. När du får ett varningsmeddelande om att bläcket håller på att ta slut kan du ha en ersättningspatron i beredskap så att du undviker förseningar. Du behöver inte byta ut bläckpatroner förrän utskriftskvaliteten blir oacceptabel.

<span id="page-67-0"></span>Om du har installerat en påfylld eller renoverad bläckpatron, eller en patron som använts i en annan enhet kommer bläcknivåindikatorn att vara felaktig eller otillgänglig.

Om du vill ha information om retur och återvinning av HP-produkter, besök oss på: [www.hp.com/recycle.](http://www.hp.com/recycle)

**Orsak:** De angivna bläckpatronena uppskattades ha lite bläck och kan behöva bytas snart.

### **Skriva ut i reservbläcksläge**

**Åtgärd:** Om meddelandet om reservbläcksläge visas när det sitter två bläckpatroner i skrivaren ska du kontrollera att skyddstejpen inte sitter kvar på någon av dem. Skrivaren känner inte av bläckpatronen om skyddstejpen sitter kvar på bläckpatronens kontakter.

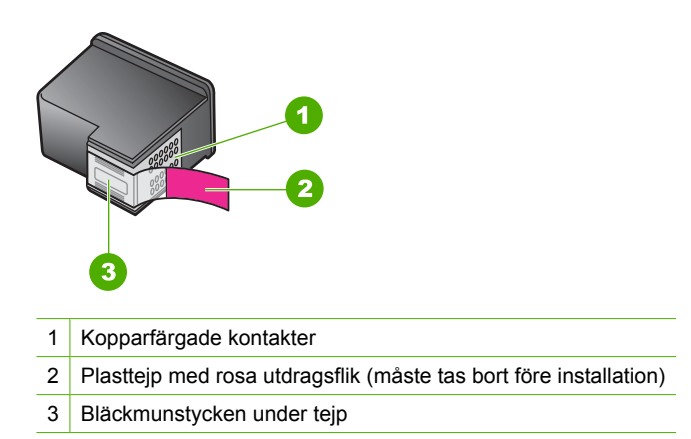

**Orsak:** Om det bara sitter en bläckpatron i enheten körs skrivaren i reservbläcksläge. Det innebär att du kan skriva ut med bara en bläckpatron, men utskrifterna tar längre tid och utskriftskvaliteten blir sämre.

### **En bläckpatron saknas, är felaktigt installerad eller är inte avsedd för enheten**

**Åtgärd:** Om bläckpatronerna saknas, är felaktigt installerade eller inte är avsedda för enheten, börjar den ena eller båda statuslamporna för bläckpatronerna att blinka. Något av följande meddelanden kan visas på datorskärmen:

- **Problem med bläckpatroner**
- **Felaktiga bläckpatroner**
- **Felaktigt installerade bläckpatroner**
- **Bläckpatroner saknas**

# <span id="page-68-0"></span>**Bläckpatronerna saknas eller känns inte av**

Försök lösa problemet med hjälp av följande lösningar. Lösningarna räknas upp i tur och ordning med den mest troliga lösningen först. Om den första lösningen inte åtgärdar problemet ska du fortsätta att prova de återstående lösningarna tills problemet är löst.

- Lösning 1: Ta ut bläckpatronerna och sätt in dem igen
- [Lösning 2: Rengör kontakterna på bläckpatronerna](#page-69-0)
- [Lösning 3: Byt bläckpatroner](#page-70-0)

# **Lösning 1: Ta ut bläckpatronerna och sätt in dem igen**

**Åtgärd:** Ta bort och sätt tillbaka bläckpatronerna och kontrollera att de är inskjutna ordentligt och låsta på plats.

Kontrollera också att bläckpatronerna har satts in på rätt plats.

# **Så här ser du till att bläckpatronerna är installerade på rätt sätt**

- **1.** Kontrollera att enheten är påslagen.
- **2.** Öppna luckan till bläckpatronerna. Skrivarvagnen flyttas till mitten av enheten.
- **3.** Kontrollera att du använder bläckpatroner som är avsedda för enheten. Mer information om hur du installerar kompatibla bläckpatroner finns i ["Beställa](#page-25-0) [bläck" på sidan 23](#page-25-0).
- **4.** Ta ut den svarta bläckpatronen ur hållaren till höger. Vidrör inte munstyckena eller de kopparfärgade kontakterna. Kontrollera om det finns några skador på de kopparfärgade kontakterna eller på munstyckena.

Kontrollera att den genomskinliga plasttejpen har tagits bort. Om den fortfarande täcker munstyckena tar du försiktigt bort den med hjälp av de rosa utdragsflikarna. Se till att du inte tar bort den kopparfärgade tejpen som innehåller de elektriska kontakterna.

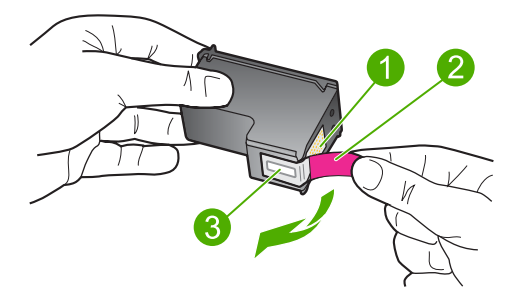

- 1 Kopparfärgade kontakter
- 2 Plasttejp med rosa utdragsflik (måste tas bort innan installation)
- 3 Bläckmunstycken under tejp
- **5.** Sätt tillbaka bläckpatronen genom att skjuta den framåt på platsen till höger. Tryck sedan bläckpatronen framåt tills du känner att den fastnar.

<span id="page-69-0"></span>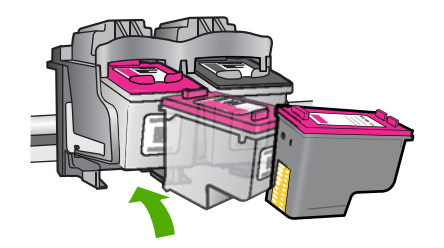

**6.** Upprepa steg 1 och 2 för den trefärgade bläckpatronen på vänster sida.

**Orsak:** Angivna bläckpatroner var felaktigt installerade.

Om detta inte löser problemet kan du försöka med nästa lösning.

### **Lösning 2: Rengör kontakterna på bläckpatronerna**

**Åtgärd:** Rengör kontakterna på bläckpatronerna.

Du behöver följande material:

• Torra bomullstops, en luddfri trasa eller något annat mjukt material som inte går sönder eller släpper fibrer.

**Tips** Kaffefilter är luddfria och fungerar bra för rengöring av bläckpatroner.

- Destillerat, filtrerat eller tappat vatten (kranvatten kan innehålla föroreningar som kan skada patronerna).
	- **Viktigt** Använd **inte** alkohol eller rengöringsmedel för skrivmaskinsvalsar när du rengör kontakterna på bläckpatronerna. Det kan skada patronen eller enheten.

### **Så här rengör du kontakterna på bläckpatronerna**

- **1.** Slå på enheten och öppna luckan till bläckpatronen. Skrivarvagnen flyttas till mitten av enheten.
- **2.** Vänta tills skrivarvagnen har stannat och är tyst. Dra sedan ut sladden ur baksidan av enheten.
- **3.** Du lossar bläckpatronen genom att trycka försiktigt på den och sedan dra ut den.
	- **Anmärkning** Ta inte bort båda bläckpatronerna samtidigt. Ta bort och rengör en patron i taget. Lämna inte en bläckpatron utanför HP-skrivare i mer än 30 minuter.
- **4.** Kontrollera att det inte finns bläck- eller smutsansamlingar på bläckpatronens kontakter.
- **5.** Doppa en bomullstops eller trasa i destillerat vatten och krama ut vattnet.
- **6.** Håll i sidorna på bläckpatronen.
- **7.** Rengör endast de kopparfärgade kontakterna. Låt bläckpatronerna torka i cirka tio minuter.

<span id="page-70-0"></span>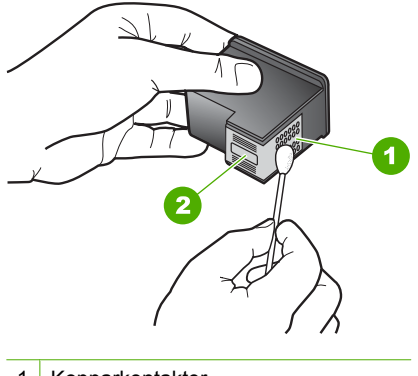

- 1 Kopparkontakter
- 2 Bläckmunstycken (ska inte rengöras)
- **8.** Håll bläckpatronen med HP-logotypen uppåt och sätt tillbaka bläckpatronen i hållaren. Var noga med att skjuta in bläckpatronen ordentligt tills den snäpper på plats.

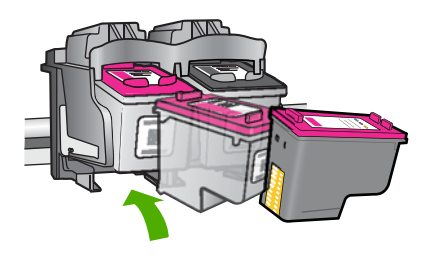

- **9.** Upprepa om nödvändigt proceduren för den andra bläckpatronen.
- **10.** Stäng försiktig luckan till bläckpatronerna och anslut strömsladden på baksidan av enheten.

**Orsak:** Bläckpatronernas kontakter kanske behövde rengöras.

Om detta inte löser problemet kan du försöka med nästa lösning.

### **Lösning 3: Byt bläckpatroner**

**Åtgärd:** Byt ut angiven bläckpatron. Du kan också ta bort angiven bläckpatron och skriva ut i reservbläcksläge.

Kontrollera om garantin fortfarande gäller för bläckpatronen.

- Om garantins slutdatum har passerats köper du en ny bläckpatron.
- Om garantins slutdatum inte har passerats kontaktar du HPs support. Gå till [www.hp.com/support](http://h20180.www2.hp.com/apps/Nav?h_pagetype=S-001&h_lang=sv&h_cc=se&h_product=3742906&h_page=hpcom&h_client=s-h-m002-1). Om du uppmanas välja land/region ska du göra det. Klicka sedan på **Kontakta HP** och läs om vart du ringer för att få teknisk support.

### **Se även**

["Byta bläckpatroner" på sidan 26](#page-28-0)

### <span id="page-71-0"></span>**Inkompatibla bläckpatroner**

Försök lösa problemet med hjälp av följande lösningar. Lösningarna räknas upp i tur och ordning med den mest troliga lösningen först. Om den första lösningen inte åtgärdar problemet ska du fortsätta att prova de återstående lösningarna tills problemet är löst.

- Lösning 1: Kontrollera att du använder rätt bläckpatroner
- Lösning 2: Kontakta HPs kundsupport

### **Lösning 1: Kontrollera att du använder rätt bläckpatroner**

**Åtgärd:** Kontrollera att du använder bläckpatroner som är avsedda för enheten. Mer information om hur du installerar kompatibla bläckpatroner finns i ["Beställa](#page-25-0) [bläck" på sidan 23](#page-25-0).

Om du använder bläckpatroner som inte är kompatibla med enheten, byt ut angivna patroner mot kompatibla sådana.

Fortsätt till nästa lösning om du tror att du använder rätt bläckpatroner.

Mer information finns i

- • ["Beställa bläck" på sidan 23](#page-25-0)
- • ["Byta bläckpatroner" på sidan 26](#page-28-0)

**Orsak:** De angivna bläckpatronerna är inte kompatibla med enheten.

Om detta inte löser problemet kan du försöka med nästa lösning.

### **Lösning 2: Kontakta HPs kundsupport**

**Åtgärd:** Information om support och garanti finns på HP:s webbplats på [www.hp.com/support](http://h20180.www2.hp.com/apps/Nav?h_pagetype=S-001&h_lang=sv&h_cc=se&h_product=3742906&h_page=hpcom&h_client=s-h-m002-1). Välj land/region om du blir uppmanad till det, och klicka därefter på **Kontakta HP** så visas information om hur du begär teknisk support.

**Orsak:** Bläckpatronerna var inte avsedda att användas i den här enheten.

### **Bläckpatronerna sitter på fel plats.**

**Åtgärd:** Se till att bläckpatronerna är installerade på rätt platser. Om så är fallet ska du ta ut och sätta tillbaka dem och kontrollera att de är inskjutna ordentligt och låsta på plats.
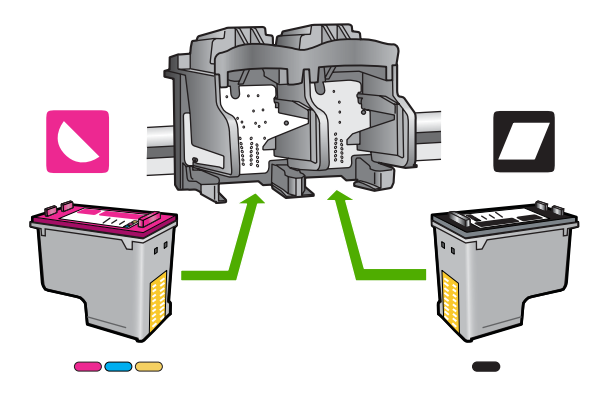

### **Så här ser du till att bläckpatronerna är installerade på rätt sätt**

- **1.** Kontrollera att enheten är påslagen.
- **2.** Öppna luckan till bläckpatronerna. Skrivarvagnen flyttas till mitten av enheten.
- **3.** Kontrollera att du använder bläckpatroner som är avsedda för enheten. Mer information om hur du installerar kompatibla bläckpatroner finns i ["Beställa](#page-25-0) [bläck" på sidan 23](#page-25-0).
- **4.** Ta ut den svarta bläckpatronen ur hållaren till höger. Vidrör inte munstyckena eller de kopparfärgade kontakterna. Kontrollera om det finns några skador på de kopparfärgade kontakterna eller på munstyckena.

Kontrollera att den genomskinliga plasttejpen har tagits bort. Om den fortfarande täcker munstyckena tar du försiktigt bort den med hjälp av de rosa utdragsflikarna. Se till att du inte tar bort den kopparfärgade tejpen som innehåller de elektriska kontakterna.

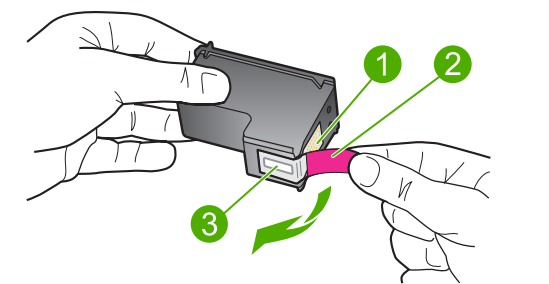

- 1 Kopparfärgade kontakter
- 2 Plasttejp med rosa utdragsflik (måste tas bort innan installation)
- 3 Bläckmunstycken under tejp
- **5.** Sätt tillbaka bläckpatronen genom att skjuta den framåt på platsen till höger. Tryck sedan bläckpatronen framåt tills du känner att den fastnar.

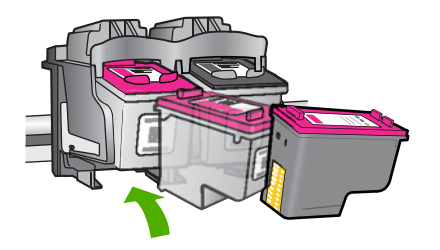

- **6.** Upprepa steg 1 och 2 för den trefärgade bläckpatronen på vänster sida.
- **Anmärkning** Om bläckpatronerna satts in på fel plats och du inte kan ta loss dem, kontakta HPs support för service.

Gå till: [www.hp.com/support.](http://h20180.www2.hp.com/apps/Nav?h_pagetype=S-001&h_lang=sv&h_cc=se&h_product=3742906&h_page=hpcom&h_client=s-h-m002-1)

Välj ditt land/region om du blir uppmanad, och klicka därefter på **Kontakta HP** när du vill ha information om vart du ska ringa för teknisk support.

**Orsak:** Angivna bläckpatroner är felaktigt installerade.

### **Problem med bläckpatron**

Meddelandet kan indikera vilken bläckpatron som orsakar problemet. Försök lösa problemet med hjälp av följande lösningar i så fall. Lösningarna räknas upp i tur och ordning med den mest troliga lösningen först. Om den första lösningen inte åtgärdar problemet ska du prova de återstående lösningarna tills problemet är löst.

- Lösning 1: Ta ut bläckpatronerna och sätt in dem igen.
- [Lösning 2: Rengör kontakterna på bläckpatronerna](#page-74-0)
- [Lösning 3: Byt bläckpatroner](#page-76-0)

### **Lösning 1: Ta ut bläckpatronerna och sätt in dem igen.**

**Åtgärd:** Ta bort och sätt tillbaka bläckpatronerna och kontrollera att de är inskjutna ordentligt och låsta på plats.

Kontrollera också att bläckpatronerna har satts in på rätt plats.

### **Så här ser du till att bläckpatronerna är installerade på rätt sätt**

- **1.** Kontrollera att enheten är påslagen.
- **2.** Öppna luckan till bläckpatronerna. Skrivarvagnen flyttas till mitten av enheten.
- **3.** Kontrollera att du använder bläckpatroner som är avsedda för enheten. Mer information om hur du installerar kompatibla bläckpatroner finns i ["Beställa](#page-25-0) [bläck" på sidan 23](#page-25-0).
- **4.** Ta ut den svarta bläckpatronen ur hållaren till höger. Vidrör inte munstyckena eller de kopparfärgade kontakterna. Kontrollera om det finns några skador på de kopparfärgade kontakterna eller på munstyckena.

Kontrollera att den genomskinliga plasttejpen har tagits bort. Om den fortfarande täcker munstyckena tar du försiktigt bort den med hjälp av de rosa utdragsflikarna.

<span id="page-74-0"></span>Se till att du inte tar bort den kopparfärgade tejpen som innehåller de elektriska kontakterna.

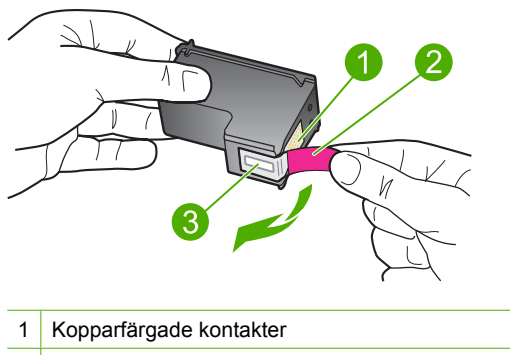

- 2 Plasttejp med rosa utdragsflik (måste tas bort innan installation)
- 3 Bläckmunstycken under tejp
- **5.** Sätt tillbaka bläckpatronen genom att skjuta den framåt på platsen till höger. Tryck sedan bläckpatronen framåt tills du känner att den fastnar.

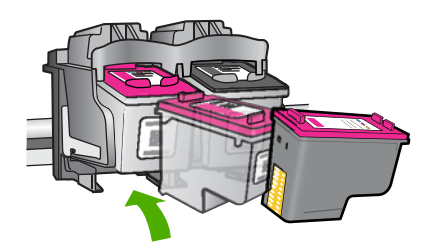

**6.** Upprepa steg 1 och 2 för den trefärgade bläckpatronen på vänster sida.

**Orsak:** Angivna bläckpatroner var felaktigt installerade.

Om detta inte löser problemet kan du försöka med nästa lösning.

## **Lösning 2: Rengör kontakterna på bläckpatronerna**

**Åtgärd:** Rengör kontakterna på de bläckpatroner som orsakar problemet.

Du behöver följande material:

• Torra bomullstops, en luddfri trasa eller något annat mjukt material som inte går sönder eller släpper fibrer.

**Tips** Kaffefilter är luddfria och fungerar bra för rengöring av bläckpatroner.

- Destillerat, filtrerat eller tappat vatten (kranvatten kan innehålla föroreningar som kan skada patronerna).
	- **Viktigt** Använd **inte** alkohol eller rengöringsmedel för skrivmaskinsvalsar när du rengör kontakterna på bläckpatronerna. Det kan skada patronen eller enheten.

## **Så här rengör du kontakterna på bläckpatronerna**

- **1.** Slå på enheten och öppna luckan till bläckpatronen. Skrivarvagnen flyttas till mitten av enheten.
- **2.** Vänta tills skrivarvagnen har stannat och är tyst. Dra sedan ut sladden ur baksidan av enheten.
- **3.** Du lossar bläckpatronen genom att trycka försiktigt på den och sedan dra ut den.
	- **Anmärkning** Ta inte bort båda bläckpatronerna samtidigt. Ta bort och rengör en patron i taget. Lämna inte en bläckpatron utanför HP-skrivare i mer än 30 minuter.
- **4.** Kontrollera att det inte finns bläck- eller smutsansamlingar på bläckpatronens kontakter.
- **5.** Doppa en bomullstops eller trasa i destillerat vatten och krama ut vattnet.
- **6.** Håll i sidorna på bläckpatronen.
- **7.** Rengör endast de kopparfärgade kontakterna. Låt bläckpatronerna torka i cirka tio minuter.

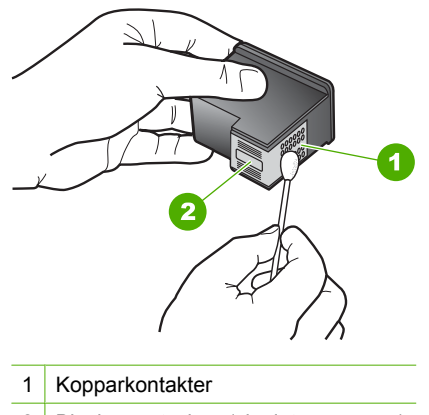

- 2 Bläckmunstycken (ska inte rengöras)
- **8.** Håll bläckpatronen med HP-logotypen uppåt och sätt tillbaka bläckpatronen i hållaren. Var noga med att skjuta in bläckpatronen ordentligt tills den snäpper på plats.

<span id="page-76-0"></span>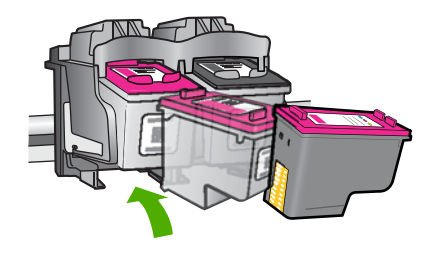

- **9.** Upprepa om nödvändigt proceduren för den andra bläckpatronen.
- **10.** Stäng försiktig luckan till bläckpatronerna och anslut strömsladden på baksidan av enheten.

**Orsak:** Bläckpatronernas kontakter kanske behövde rengöras.

Om detta inte löser problemet kan du försöka med nästa lösning.

### **Lösning 3: Byt bläckpatroner**

**Åtgärd:** Byt ut de bläckpatroner som orsakar problemet. Om det bara är en patron som orsakar problemet, kan du ta bort den och skriva ut med reservbläcksläget.

**Orsak:** Det är problem med den ena eller båda bläckpatronerna.

# **6 Avbryta ett pågående jobb**

## **Så här stoppar du en utskrift från HP-skrivare**

▲ Tryck på **Avbryt** på kontrollpanelen. Om utskriften inte avbryts trycker du på **Avbryt** igen.

Det kan ta en stund innan utskriften avbryts.

Kapitel 6

# <span id="page-79-0"></span>**7 Teknisk information**

Det här avsnittet innehåller tekniska specifikationer och information om internationella regler för HPskrivare.

Fler specifikationer finns i den tryckta dokumentationen som följde med HP-skrivare.

I den här sektionen ingår följande avsnitt:

- **Meddelande**
- **Specifikationer**
- [Miljövänlig produkthantering](#page-80-0)
- [Information om gällande lagar och förordningar](#page-83-0)

# **Meddelande**

### **Meddelanden från Hewlett-Packard**

Informationen i detta dokument kan ändras utan föregående meddelande.

Med ensamrätt. Reproduktion, anpassning eller översättning av detta material är förbjuden utan föregående skriftligt tillstånd från Hewlett-Packard, förutom vad som tillåts enligt lagen om upphovsrätt. De enda garantierna för HP:s produkter och tjänster är de som finns i de uttryckliga garantierna som medföljer produkterna och tjänsterna. Ingenting i det här dokumentet ska tolkas som en ytterligare garanti. HP ansvarar inte för tekniska eller redaktionella fel eller utelämnanden i detta dokument.

© 2009 Hewlett-Packard Development Company, L.P.

Windows, Windows 2000 och Windows XP är registrerade varumärken som tillhör Microsoft Corporation.

Windows Vista är antingen ett registrerat varumärke eller ett varumärke som tillhör Microsoft Corporation i USA och/eller andra länder. Intel och Pentium är varumärken eller registrerade varumärken som tillhör Intel Corporation eller dess dotterbolag i USA och andra länder.

# **Specifikationer**

Detta avsnitt innehåller tekniska specifikationer för HP-skrivare. Se produktdatabladet på [www.hp.com/support](http://h20180.www2.hp.com/apps/Nav?h_pagetype=S-001&h_lang=sv&h_cc=se&h_product=3742906&h_page=hpcom&h_client=s-h-m002-1) för fullständiga produktspecifikationer.

### **Systemkrav**

Programvaru- och systemkrav anges i Readme-filen.

För information om framtida operativsystemsversioner och support, besök HP:s webbplats för onlinesupport på [www.hp.com/support](http://h20180.www2.hp.com/apps/Nav?h_pagetype=S-001&h_lang=sv&h_cc=se&h_product=3742906&h_page=hpcom&h_client=s-h-m002-1).

### **Miljöspecifikationer**

- Rekommenderad drifstemperatur: 15 ºC till 32 ºC
- Tillåten temperatur vid drift: 5 ºC till 40 ºC
- Luftfuktighet: 15-80 % relativ luftfuktighet, icke-kondenserande; 28 ºC max daggpunkt
- Temperatur vid förvaring (enheten ej i drift): –40º till 60º C
- Om HP-skrivare omges av starka elektromagnetiska fält kan utskrifterna bli något förvrängda.
- HP rekommenderar att du använder en USB-kabel på högst 3 meter för att minimera brus i närheten av elektromagnetiska fält.

### **Pappersfackets kapacitet**

Vanliga pappersark: Upp till 80

### **Pappersstorlek**

Mer information om vilka materialtyper och -format som kan användas finns i skrivarprogrammet.

### **Pappersvikt**

Letter-papper: 75-90 g/m² Legal-papper: 75-90 g/m² Kuvert: 75-90 g/m²

<span id="page-80-0"></span>Kort: Upp till 200 g/m² Fotopapper: Upp till 280 g/m²

### **Utskriftsupplösning**

Om du vill veta mer om skrivarupplösningen, se skrivarprogrammet. Mer information finns i ["Visa](#page-18-0) [utskriftsupplösningen" på sidan 16.](#page-18-0)

### **Bläckpatronskapacitet**

Gå till [www.hp.com/go/learnaboutsupplies](http://www.hp.com/go/learnaboutsupplies) för mer information om beräknad bläckpatronskapacitet.

### **Information om ljud**

Om du har en Internet-anslutning kan du få hörbar information på HP:s webbplats. Gå till [www.hp.com/support](http://h20180.www2.hp.com/apps/Nav?h_pagetype=S-001&h_lang=sv&h_cc=se&h_product=3742906&h_page=hpcom&h_client=s-h-m002-1).

# **Miljövänlig produkthantering**

Hewlett-Packard strävar efter att producera sina produkter på ett miljövänligt sätt. Den här produkten har konstruerats för att underlätta återvinning. Antalet material har minimerats utan att funktionen eller tillförlitligheten försämrats. Olika material har utformats så att de kan separeras på ett enkelt sätt. Fästen och andra anslutningar är lätta att hitta, komma åt och ta bort med hjälp av vanliga verktyg. Delar med hög prioritet har konstruerats så att du snabbt kan komma åt dem när de ska tas bort eller repareras.

Mer information finns på HP:s webbplats för miljöfrågor

[www.hp.com/hpinfo/globalcitizenship/environment/index.html](http://www.hp.com/hpinfo/globalcitizenship/environment/index.html)

I den här sektionen ingår följande avsnitt:

- **Miljötips**
- [Pappersanvändning](#page-81-0)
- [Plaster](#page-81-0)
- [Informationsblad om materialsäkerhet](#page-81-0)
- [Återvinningsprogram](#page-81-0)
- [HP:s återvinningsprogram för bläckpatroner](#page-81-0)
- [Strömförbrukning](#page-81-0)
- [Disposal of waste equipment by users in private households in the European Union](#page-82-0)
- [Kemiska substanser](#page-83-0)
- [Toxic and hazardous substance table](#page-83-0)

### **Miljötips**

HP åtar sig att hjälpa kunderna att minska sin miljöpåverkan. HP har tagit fram miljötipsen nedan för att hjälpa dig fokusera på hur du utvärderar och minskar din utskriftsrelaterade miljöpåverkan. Förutom enhetens specifika funktioner, besök webbsidan för HP Eco Solutions för att få mer information om HPs miljöinitiativ.

[www.hp.com/hpinfo/globalcitizenship/environment/](http://www.hp.com/hpinfo/globalcitizenship/environment//)

### **Miljöfunktioner på din enhet**

- **Smart webbutskrift**: Gränssnittet för HP Smart webbutskrift innehåller fönstren **Klippbok** och **Redigera urklipp** där du kan lagra, organisera och skriva ut urklipp som du har samlat in från webben. Mer information finns i avsnittet ["Skriva ut en webbsida" på sidan 14.](#page-16-0)
- **Strömsparinformation**: Om du vill se vilken ENERGY STAR®-kvalificeringsstatus enheten har kan du gå till ["Strömförbrukning" på sidan 79.](#page-81-0)
- **Återvunna material**: Mer information om återvinning av HP-produkter finns på: [www.hp.com/hpinfo/globalcitizenship/environment/recycle/](http://www.hp.com/hpinfo/globalcitizenship/environment/recycle//)

### <span id="page-81-0"></span>**Pappersanvändning**

Denna produkt är anpassad för användning av returpapper enligt DIN 19309 och EN 12281:2002.

### **Plaster**

Plastdelar som väger mer än 25 gram är märkta enligt internationell standard, vilket gör det lättare att se vilka plastdelar som kan återvinnas vid slutet av produktens användningstid.

### **Informationsblad om materialsäkerhet**

Informationsblad om materialsäkerhet (MSDS) kan erhållas från HP:s webbplats på [www.hp.com/go/msds](http://www.hp.com/go/msds)

### **Återvinningsprogram**

I allt fler länder har HP program för utbyte och återvinning. Vi samarbetar med några av världens största återvinningscentraler för elektroniska produkter. HP sparar på naturtillgångarna genom att återvinna några av de mest populära produkterna. Information om återvinning av HP:s produkter finns på

[www.hp.com/hpinfo/globalcitizenship/environment/recycle/](http://www.hp.com/hpinfo/globalcitizenship/environment/recycle/)

### **HP:s återvinningsprogram för bläckpatroner**

HP värnar om miljön. Med HP:s återvinningsprogram för bläckpatroner som finns i flera länder/ regioner kan du återvinna använda bläckpatroner gratis. Mer information finns på [www.hp.com/hpinfo/globalcitizenship/environment/recycle/](http://www.hp.com/hpinfo/globalcitizenship/environment/recycle/)

### **Strömförbrukning**

Energiförbrukningen minskar avsevärt i strömsparläge, vilket sparar på naturliga resurser och sparar pengar utan att påverka produktens höga prestanda. Om du vill se vilken typ av ENERGY STAR® kvalificering som gäller för denna produkt kan du gå till produktdatabladet eller specifikationsbladet. Kvalificerade produkter listas dessutom på [www.hp.com/go/energystar.](http://www.hp.com/go/energystar)

**English**

**Italiano**

**Suomi**

**Ελληνικά**

**Magyar**

**Lietuviškai Polski**

**Português**

**Svenska**

**Български**

### <span id="page-82-0"></span>**Disposal of waste equipment by users in private households in the European Union**

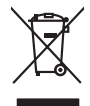

Disposed of Wests Equipment by Users in Private Households in the European Main me.<br>The main measurement by Users in Private Households in the European Main me. dispose to the state of the state<br>main means of the state of

**Français**

Entsorgung von Elektrogeräten durch Benutzer in privaten Haushalten in der EU mind ein Restmüll entorgt werden darf. Es obliegt daher litrer Verantwortung, das<br>Dieses Symbol auf dem Produktion der diesengrung ader Wiedenew **Deutsch**

Smattimento di apparecchiature da rottamare da parte di privati nell'Unione Europea.<br>Questo simbolo de apparecchiature da rottamare da parte di privati nell'Unione European di altri rifuti domest<br>separati delle apparecchia

Eliminación de residuos de aparatos eléctricos y electrónicos por parte de usuarios domésticos en la Unión Eur<br>Este simbolo en el producto o en el embaloje indica que no el producto providente de la marca de la producto d<br> **Español**

Likvidace vyslostilého zařízení užívateli v domácnosti v zemín EU ji lividován pratým vyhozním do běžného domovního odpodu. Odporidáte za to, že vyloužilé<br>Jako znača na produku nebo na obsorbní starých ma středních produku **Česky**

zokoujil.<br>**Bortskaffelse af affaldsudstyr for brugere i private husholdninger i EU**<br>Delte symbol på produkte let på des embaloge indiversite, and polytokles sammen med andel husholdningsaffald. I stedet er det ält ansvar a **Dansk**

Afvoer van afgedankte apparatuur door gebruikers in particuliere huishoudens in de Europese Unie<br>Oil symbool op het product die verpolising geeft aan dat die production lag van de proposities of the productio<br>opportuur dan **Nederlands**

Eramalapidamistes kasutuselt kõrvaldatavate seadmete käitlemine Euroopa Liidus<br>viiliserimiskine, Uilisentorale saahta kasuta koostala olimpäimet hula. Tei koha on via tarbetuk muutuud sade selletsemääriste ja koostalapikoo **Eesti**

oskia<br>H**ävitettävien laitteiden käsittely kotitalouksissa Euroopan unionin alueella**<br>Tama kotleessa bisen polkauksesa oleo merkintä oskia kotletta kotletti ollopittielden mukana. Köyttäjän vehollaus on kuolehta siittel<br>bin

**Απόρριψη άχρηστων συσκτιών στην Ευρωπαίκη Ένωση**<br>Το παροντικό άρχιστο συσκετο, μο ασβορύετη μναδιακού στο προϊόν αυό δεν πρέπει προστιγματος που προστηριστικού π<br>Ο παροντικό της προστικής και ασβορύει η μναδιακού στο προ

opyk ją ir o smionija ano to onio aręspoort io pozior.<br>Ez a zaimbaln, amely a temėlen vagy anak cosmogoldan van klainkomy argitektomy kom keziketo egyrita z gybb hatantai huladėldal. Az On feladra,<br>Dag is kazsikė huladėlam

**Lietotāju atbrīvošanās no nederīgām ierīcēm Eiropas Savienības privātajās mājsaimniecībās** Šis simbols uz ierīces vai tās iepakojuma norāda, ka šo ierīci nedrīkst izmest kopā ar pārējiem mājsaimniecības atkritumiem. Jūs esat atbildīgs par atbrīvošanos no nederīgās ierīces, to nododot norādītajā savākšanas vietā, lai tiktu veikta nederīgā elektriskā un elektroniskā aprīkojuma otrreizējā pārstrāde. Speciāla nederīgās ierīces savākšana un otrreizējā pārstrāde palīdz taupīt dabas resursus un nodrošina tādu otrreizējo pārstrādi, kas sargā cilvēku veselību un apkārtējo vidi. Lai iegūtu papildu informāciju par to, kur otrreizējai pārstrādei var nogādāt nederīgo ierīci, lūdzu, sazinieties ar vietējo pašvaldību, mājsaimniecības atkritumu savākšanas dienestu vai veikalu, kurā iegādājāties šo ierīci. **Latviski**

Europos Sąjungos vartotojų ir privačių namų ūkių atliekamos įrangos lämetimas.<br>Sis sinokis ekisonius ir platvo privačiu par kalbė ir partotoje ir partotoje ir partotoje ir partotoje ir par<br>Sis sinokis ekisonius ir partotoj

Utylizacja zużytego sprzętu przez użytkowników domowych w Unii Europejskiej<br>światnie w zwykony przez wstanieniego jest występuje zarokowienie obrowanie z imymi odpadami domowymi. Użytkow<br>w przez występujący przez występują

Descarte de equipamentos por usuários em residências da União Européia<br>Ele simbolo no produto ao construira por explosiva de la producción de la construira de la construira de la co<br>desente destinado com porto de construir

adquivo produto.<br>Postup používateľov v krajinéch Európskej únie pri vyhodrovaní zariadenia v domácom používaní do odpadu<br>Tento ymbol na produke debo na jeho obale znamen, že nemie by vyhodený zimy noumalným obalem debo na **Slovenčina**

Ravnanie z odpadno opremo v gospodinjstvih znotni Evropske unije z drugimi gospodinjskimi odpadk. Odpadno poreno se dolzni odoločenem zbirnem<br>Ta znak na izdelsi ali embadzi zadan pod obranje z korolin zbirnijem odprovine o **Slovenščina**

Kassering av förbrukningsmaterial, för hem och privatavändare i EU<br>Karlanderg neiljon kanadematerial, för hem och privatavändare i läg hundilsvial. I sället har du ansvar för at<br>Karlanderg neiljon kanadematerial och symbol

Иххърляне на оборудаене за откарым от потребителя в частии домасимства в Европейсски смоз<br>Сои смисл в рот продука или опоскопо му показа, че продукт не прибыла с измерения откары в решим соверения пос<br>оборудается о старам

cuángene no omaquie uma cuaranea or issue constructed and the **Universe Europeaná**<br>Andaturarea echipamentelor uxate de cărte utilizatorii casturial din Universe Europeaná<br>responsabilitates și realizatorii de construiului p **Română**

### <span id="page-83-0"></span>**Kemiska substanser**

HP förbinder sig att efter behov informera kunderna om de kemiska substanser som ingår i våra produkter i syfte att uppfylla lagkrav som REACH *(Europaparlamentets och rådets förordning (EG) nr 1907/2006)*. En rapport om kemikalierna i denna produkt finns på [www.hp.com/go/reach](http://www.hp.com/go/reach).

### **Toxic and hazardous substance table**

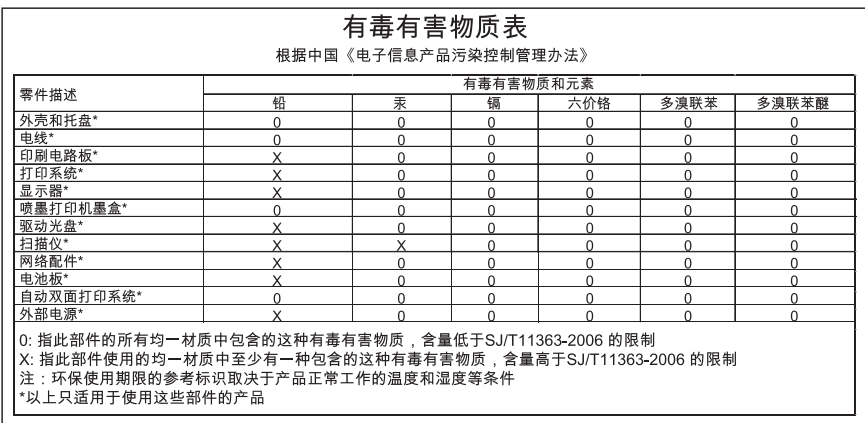

# **Information om gällande lagar och förordningar**

HP-skrivare uppfyller produktkrav från tillsynsmyndigheter i ditt land/din region.

I den här sektionen ingår följande avsnitt:

- Identifieringsnummer
- **FCC** statement
- [Notice to users in Korea](#page-84-0)
- [VCCI \(Class B\) compliance statement for users in Japan](#page-84-0)
- [Notice to users in Japan about the power cord](#page-85-0)
- [HP Deskjet D2600 Printer series declaration of conformity](#page-86-0)

### **Identifieringsnummer**

Produkten har försetts med ett särskilt modellnummer för att kunna identifieras i juridiska sammanhang. Identifieringsnumret för din produkt är SNPRB-0921-01. Detta nummer ska inte förväxlas med produktnamnet (HP Deskjet D2600 Printer series) eller produktnumret (CH358).

### <span id="page-84-0"></span>**FCC statement**

### **FCC statement**

The United States Federal Communications Commission (in 47 CFR 15.105) has specified that the following notice be brought to the attention of users of this product.

This equipment has been tested and found to comply with the limits for a Class B digital device, pursuant to Part 15 of the FCC Rules. These limits are designed to provide reasonable protection against harmful interference in a residential installation. This equipment generates, uses and can radiate radio frequency energy and, if not installed and used in accordance with the instructions, may cause harmful interference to radio communications. However, there is no guarantee that interference will not occur in a particular installation. If this equipment does cause harmful interference to radio or television reception, which can be determined by turning the equipment off and on, the user is encouraged to try to correct the interference by one or more of the following measures:

- Reorient the receiving antenna.
- Increase the separation between the equipment and the receiver.
- Connect the equipment into an outlet on a circuit different from that to which the receiver is connected.
- Consult the dealer or an experienced radio/TV technician for help.

For further information, contact: Manager of Corporate Product Regulations Hewlett-Packard Company 3000 Hanover Street Palo Alto, Ca 94304 (650) 857-1501

Modifications (part 15.21)

The FCC requires the user to be notified that any changes or modifications made to this device that are not expressly approved by HP may void the user's authority to operate the equipment.

This device complies with Part 15 of the FCC Rules. Operation is subject to the following two conditions: (1) this device may not cause harmful interference, and (2) this device must accept any interference received, including interference that may cause undesired operation.

### **Notice to users in Korea**

B 급 기기(가정용 방송통신기기) 이 기기는 가정용(B급)으로 전자파적합등록을 한 기기로서 주 로 가정에서 사용하는 것을 목적으로 하며, 모든 지역에서 사 용할 수 있습니다.

### **VCCI (Class B) compliance statement for users in Japan**

この装置は、情報処理装置等電波障害自主規制協議会(VCCI)の基準に基づくクラス B情報技術装置です。この装置は、家庭環境で使用することを目的としていますが、こ の装置がラジオやテレビジョン受信機に近接して使用されると受信障害を引き起こす ことがあります。

取り扱い説明書に従って正しい取り扱いをして下さい。

<span id="page-85-0"></span>製品には、同梱された電源コードをお使い下さい。 同梱された電源コードは、他の製品では使用出来ません。

# <span id="page-86-0"></span>**HP Deskjet D2600 Printer series declaration of conformity**

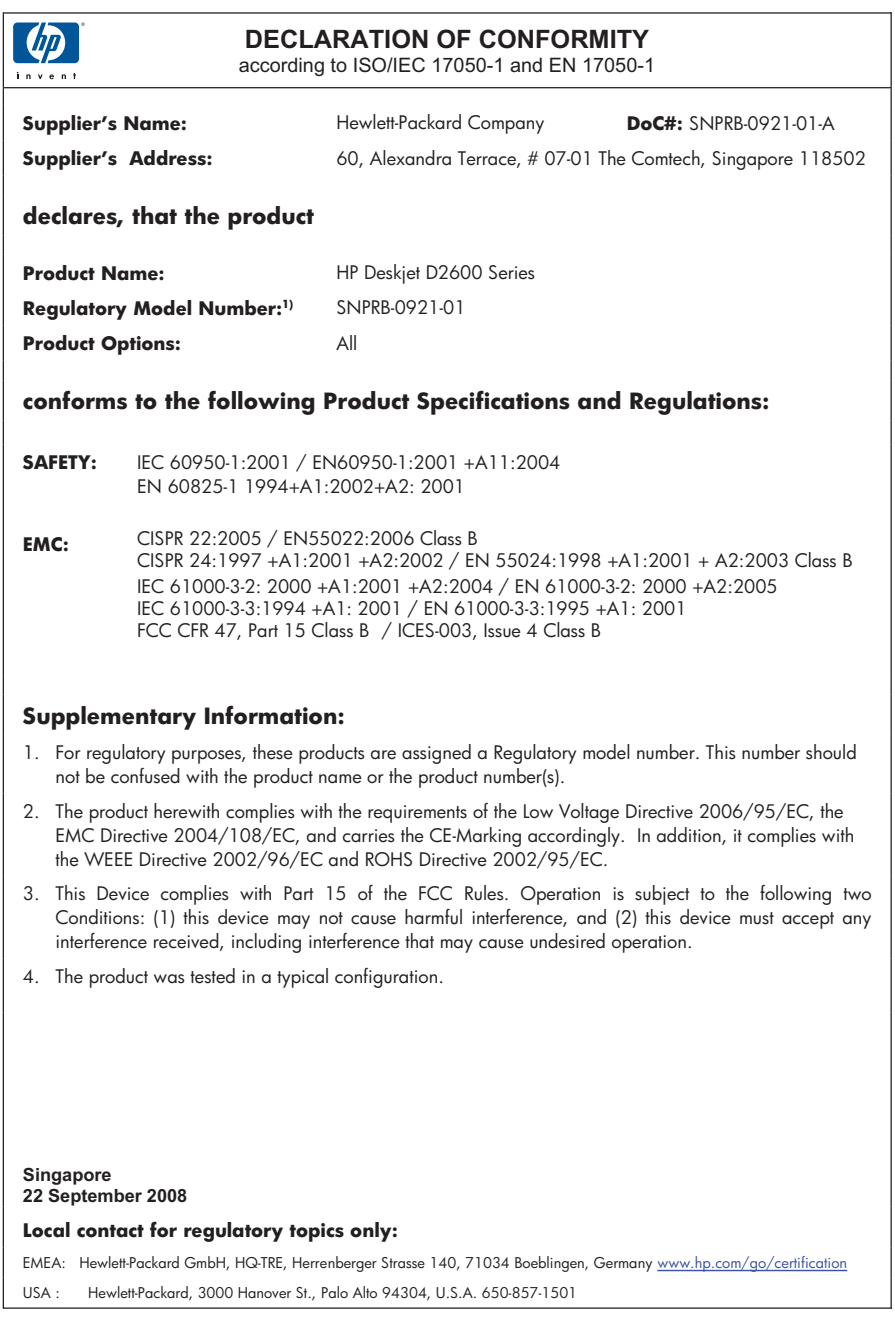

# **Index**

# **A**

anslutningsproblem HP All-in-One-enheten startar inte [32](#page-34-0) avinstallera programvara [36](#page-38-0)

# **B**

bläck låg [56](#page-58-0) snart slut [64](#page-66-0) strimmor på baksidan av papperet [51](#page-53-0) torktid [63](#page-65-0) bläckpatroner bläck från annan tillverkare än HP [63](#page-65-0) felaktiga [65](#page-67-0) felmeddelande [65,](#page-67-0) [66](#page-68-0) HP-bläck slut [64](#page-66-0) låg bläcknivå [56](#page-58-0), [64](#page-66-0) saknas [66](#page-68-0) skadade [66](#page-68-0) tidigare använd [64](#page-66-0)

# **D**

dålig kvalitet på utskrift [38](#page-40-0) dålig utskriftskvalitet på fax [41](#page-43-0)

# **E**

efter supportperioden [31](#page-33-0)

### **F** fax

dålig kvalitet på utskrifter [41](#page-43-0) faxproblem dålig utskriftskvalitet [41](#page-43-0) felaktig avstängning [63](#page-65-0) felmeddelanden läsa eller skriva fil [61](#page-63-0) felsöka faxproblem [41](#page-43-0) konfigurera [32](#page-34-0) felsökning felmeddelanden [58](#page-60-0)

skriva ut [53](#page-55-0) utskriftskvalitet [38](#page-40-0) fel version av fast programvara [61](#page-63-0) fil format som inte stöds [62](#page-64-0) format som stöds [62](#page-64-0) ogiltigt namn [62](#page-64-0) färg svag [47](#page-49-0)

# **G**

garanti [32](#page-34-0) giltighetstid för telefonsupport supportperiod [29](#page-31-0)

# **I**

information om gällande lagar och förordningar [81](#page-83-0) installera om programvara [36](#page-38-0)

# **K**

kundsupport garanti [32](#page-34-0) kuvert [53](#page-55-0)

# **L**

lagar och förordningar identifieringsnummer [81](#page-83-0)

# **M**

marginaler felaktig [55](#page-57-0) miliö miljö [77](#page-79-0) Miljövänlig produkthantering [78](#page-80-0)

# **O**

ogiltigt filnamn [62](#page-64-0)

# **P**

papper rekommenderade typer [19](#page-21-0) problem

felmeddelanden [58](#page-60-0) skriva ut [53](#page-55-0) programinstallation avinstallera [36](#page-38-0) installera om [36](#page-38-0)

# **S**

skriva ut felsökning [53](#page-55-0) kuvert skrivs ut felaktigt [53](#page-55-0) kvalitet, felsökning [41,](#page-43-0) [44,](#page-46-0) [49](#page-51-0) marginaler felaktiga [55](#page-57-0) omvänd sidordning [55](#page-57-0) tom utskrift [56](#page-58-0) vertikala strimmor [50](#page-52-0) supportprocess [29](#page-31-0) systemkrav [77](#page-79-0)

# **T**

teknisk information miliö [77](#page-79-0) systemkrav [77](#page-79-0) telefonsupport [29](#page-31-0) text hackig [52](#page-54-0) inte ifylld [41](#page-43-0) jämna teckensnitt [52](#page-54-0) tecken utan innebörd [54](#page-56-0)

# **U**

utkladdat bläck [38](#page-40-0) utskrift blek [47](#page-49-0) förvrängd utskrift [43](#page-45-0) kvalitet, felsöka [38](#page-40-0) tecken utan innebörd [54](#page-56-0) utskriftsinställningar utskriftskvalitet [37](#page-39-0) utskriftskvalitet utkladdat bläck [38](#page-40-0)

# **Å**

återvinning bläckpatroner [79](#page-81-0)